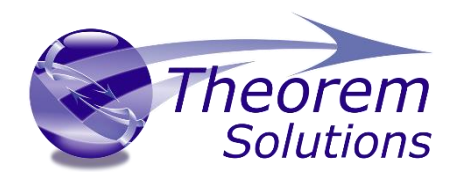

# **TRANSLATE for Creo - JT**

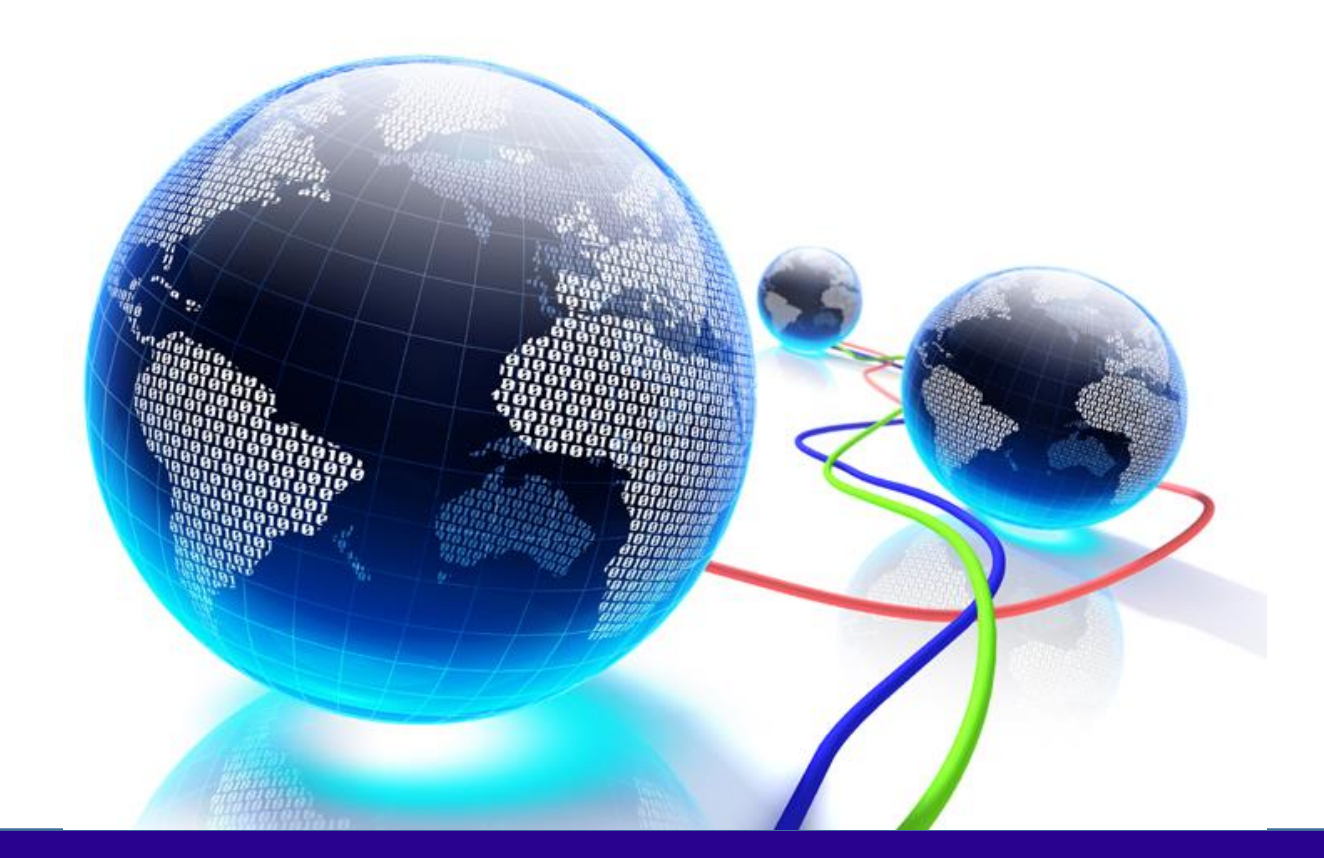

## USER GUIDE USER GUIDE

**CADverter Creo to JT** Release Version: 25.2 Revision: 1.0 Issued: 02/12/2022

© THEOREM SOLUTIONS 2022

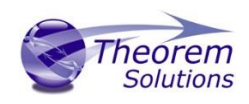

### Contents

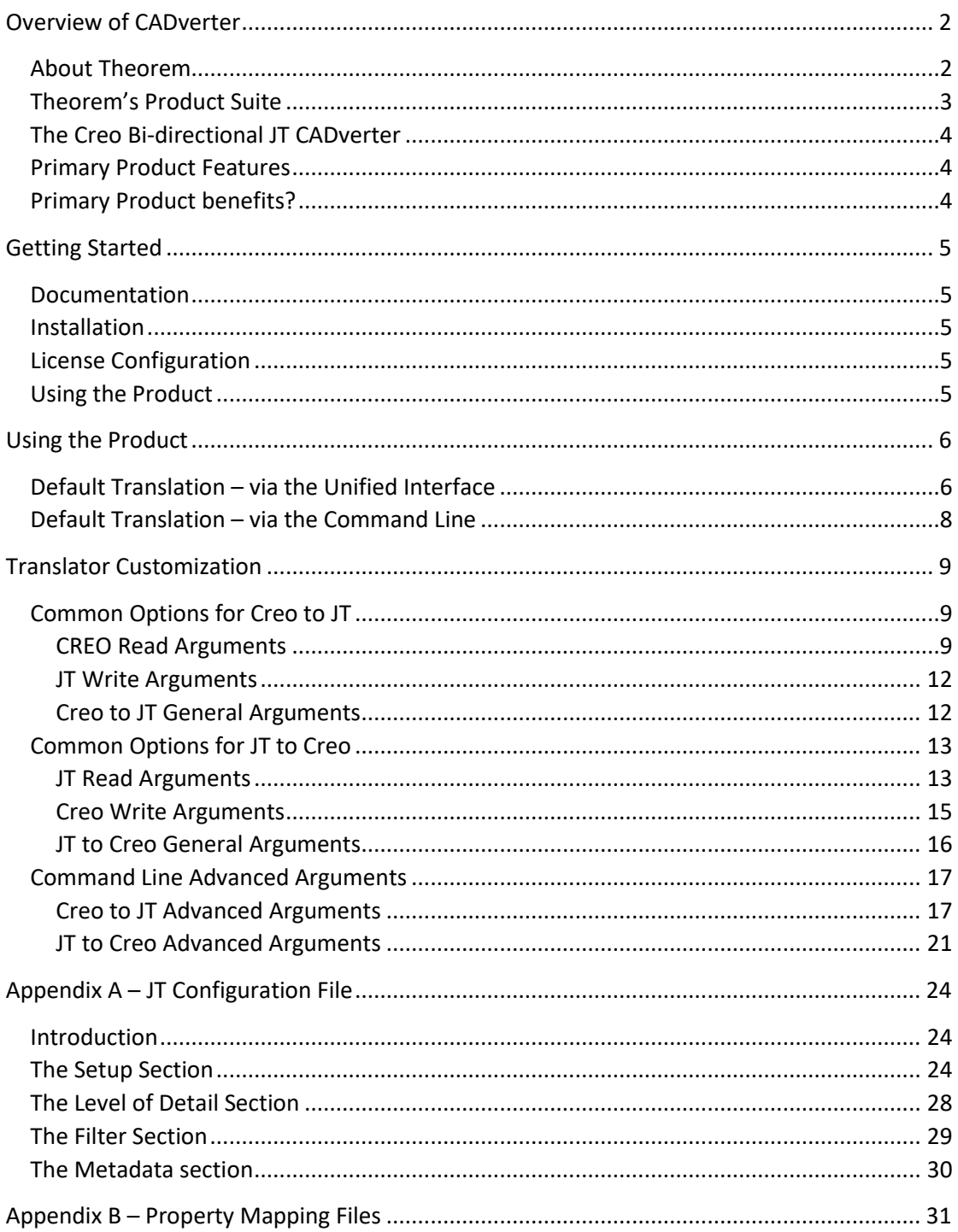

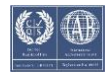

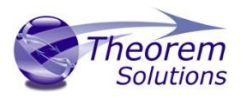

### <span id="page-2-0"></span>Overview of CADverter

#### <span id="page-2-1"></span>About Theorem

Theorem Solutions is a world leader in the field of Engineering Data Services and Solutions. This leadership position stems from the quality of our technology and the people in the company. Quality comes not only from the skills and commitment of our staff, but also from the vigorous industrial use of our technology & services by world leading customers.

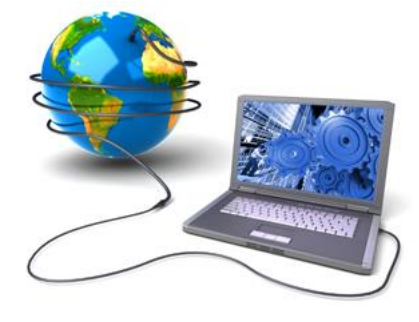

We are proud that the vast majority of the world's leading Automotive, Aerospace, Defense, Power Generation and Transportation companies and their Supply chains use our products and services daily. Working closely with our customers, to both fully understand their requirements and feed their input into our development processes has significantly contributed to our technology and industry knowledge.

Theorem Solutions is an independent UK headquartered company incorporated in 1990, with sales and support offices in the UK and USA. Theorem has strong relationships with the major CAD and PLM vendors, including; Autodesk, Dassault Systemes, ICEM Technologies (a Dassault company), PTC, SolidWorks, Spatial Technology and Siemens PLM Software. These relationships enable us to deliver best in class services and solutions to engineering companies worldwide.

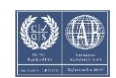

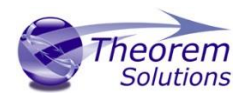

### <span id="page-3-0"></span>Theorem's Product Suite

Theorem have 3 main Product brands. These are:

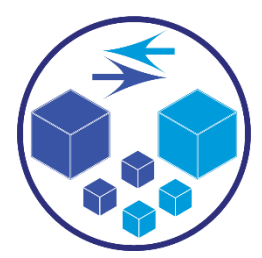

#### *TRANSLATE*

Direct translation of 3D data to or from an alternate CAD, Visualization or Standards Based format.

See our [website](https://www.theorem.com/translate) for more detail.

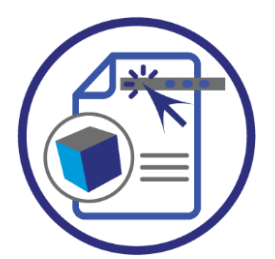

#### *PUBLISH*

The creation of documents enriched with 3D content

See our [website](https://www.theorem.com/publish) for more detail.

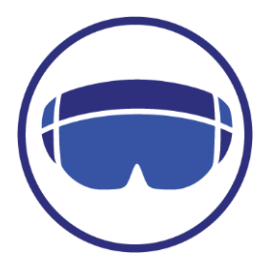

#### *VISUALIZE*

Visualization for [Augmented \(AR\), Mixed \(MR\)](https://www.theorem.com/visualize) and [Virtual \(VR\)](https://www.theorem.com/visualize) Reality applications

See our [website](https://www.theorem.com/visualize) for more detail.

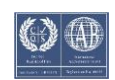

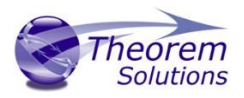

#### <span id="page-4-0"></span>The Creo Bi-directional JT CADverter

The Creo to JT CADverter is a direct database converter between Creo and JT. It enables the user to convert all forms of mechanical design geometry, as well as assembly and attribute information between these two systems.

CADverter can be purchased as a uni-directional, Creo to JT, or JT to Creo product, or as a bidirectional product.

The translator can be invoked in batch mode with the command line interface allowing the conversion process to be integrated into any process oriented operation. Alternatively the conversion process may be operated by using the Theorem Unified Interface.

#### <span id="page-4-1"></span>Primary Product Features

- CADverter converts all geometry
- If assembly data (product structure) is in the file, the assembly structure will be mapped between the two systems as well as colour information
- The user can filter data to optimize the process
- If you wish to visualise and interrogate the JT or Creo data this can be done by using the integrated User Interface, which is included with CADverter
- The conversion process can be run Interactively from the Creo session, in Batch Mode or using the Unified Interface
- Command line interface allows process integration

#### <span id="page-4-2"></span>Primary Product benefits?

- Direct conversion between Creo and JT reduces processing time, simplifies integration and retains accuracy of the model
- The integrated viewing capability enables visual verification, pre and post translation
- The integrated data filtering options allows selected data ONLY to be processed, enabling optimisation of translations and time savings
- By converting all forms of geometry no data is lost, eliminating the time required to recreate missing data
- With over 20 years industrial use Theorem's product robustness and quality is well proven, reducing your business risk

This document will focus specifically on guidance for the use of the CADverter for Creo to JT product. For information regarding any of Theorem's product ranges please contact [sales@theorem.com](mailto:sales@theorem.com)

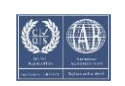

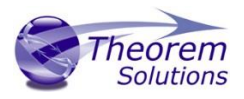

### <span id="page-5-0"></span>Getting Started

#### <span id="page-5-1"></span>Documentation

The latest copy of the User Guide documentation can be found on our web site at:

#### <http://www.theorem.com/Documentation>

Each product has a specific link that provides user documentation in the form of PDF and Tutorials.

The latest copy of Theorem software can be found via the link above and by searching for the specific product. Each product has a specific link to the Product Release Document, which contains a link to the download location of the installation CD.

Alternatively, you can request a copy of the software to be shipped on a physical CD.

#### <span id="page-5-2"></span>Installation

The installation is run from the .msi file download provided. For full details of the installation process, visi[t www.theorem.com/documentation](http://www.theorem.com/documentation) and select Creo <> NX from the product selection list.

#### <span id="page-5-3"></span>License Configuration

To run any product a valid license file is required. The Flex License Manager is run from the .msi file download provided. For full details of the installation process, visit [www.theorem.com/documentation](http://www.theorem.com/documentation)

#### <span id="page-5-4"></span>Using the Product

To use the product, follow the documented steps found in this document or follow the online video tutorials which can be found from [www.theorem.com/documentation](http://www.theorem.com/documentation)

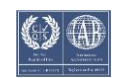

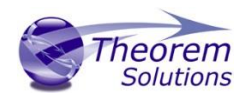

### <span id="page-6-0"></span>Using the Product

#### <span id="page-6-1"></span>Default Translation – via the Unified Interface

The Unified Interface can be started via the Start Menu – if a shortcut was added during installation.

Alternatively, the Unified Interface can be run via a Windows Explorer selection in:

#### *<UI\_installation\_directory>\bin\Unified\_Interface.cmd*

The following interface will be launched:

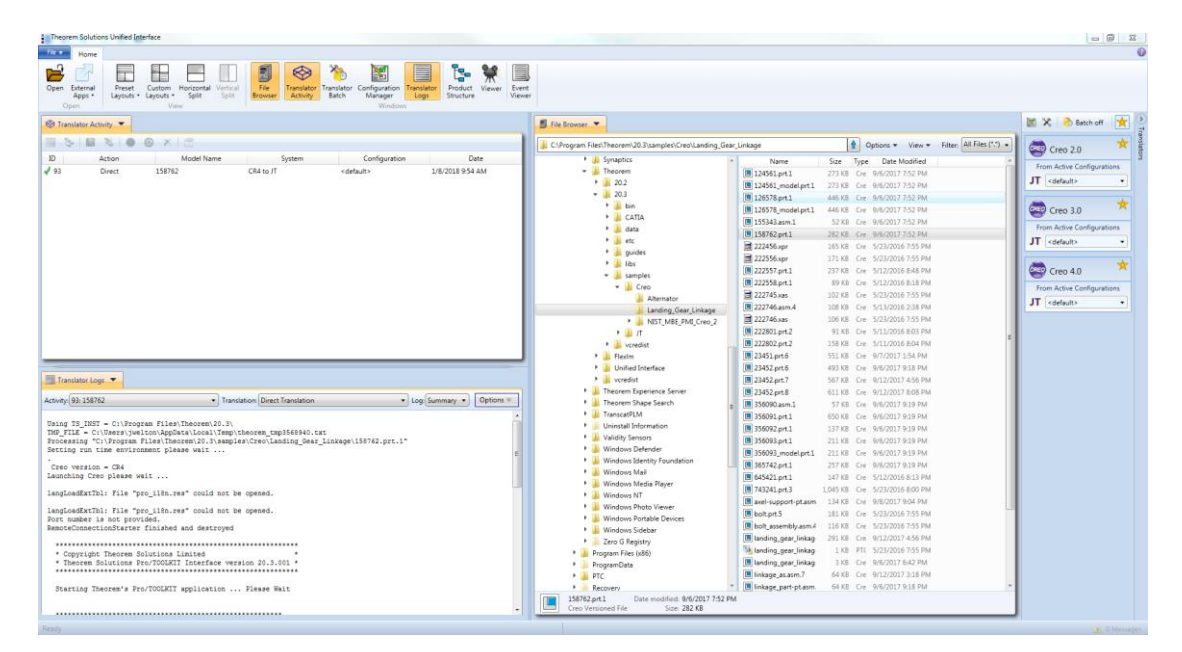

The default layout is split into 4 primary areas, which can be altered to the user's preference:

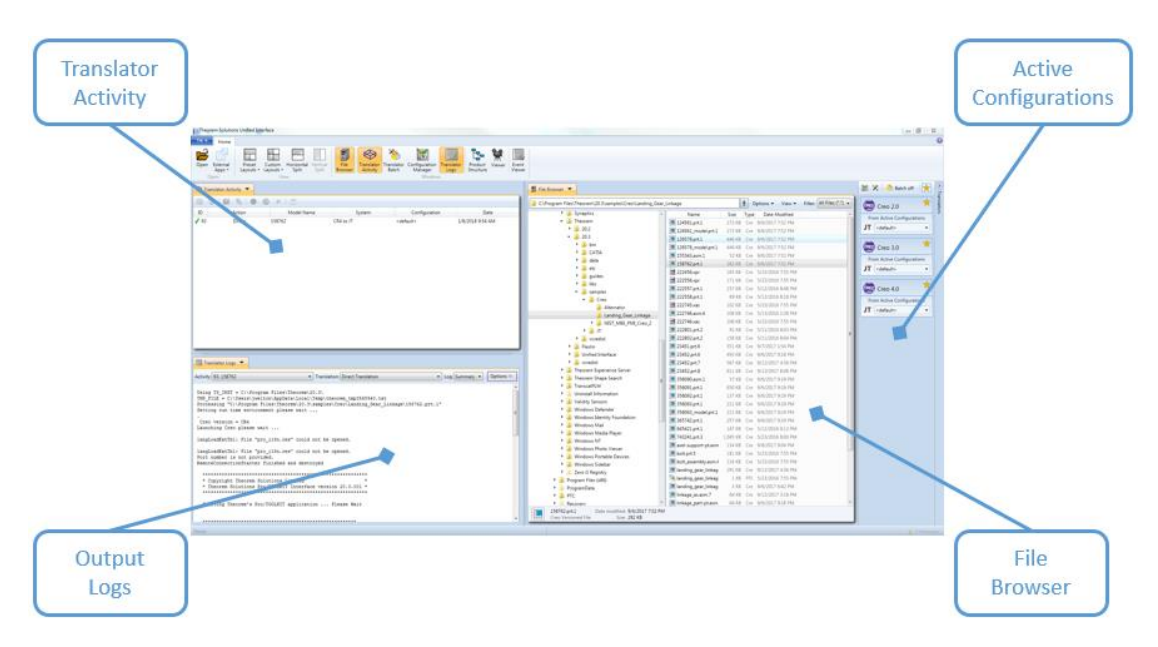

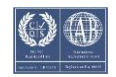

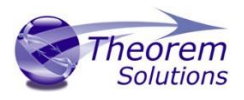

The simplest way to translate from Creo to JT is to drag a file from the file Browser Pane on to the Active Configurations for the translation you require.

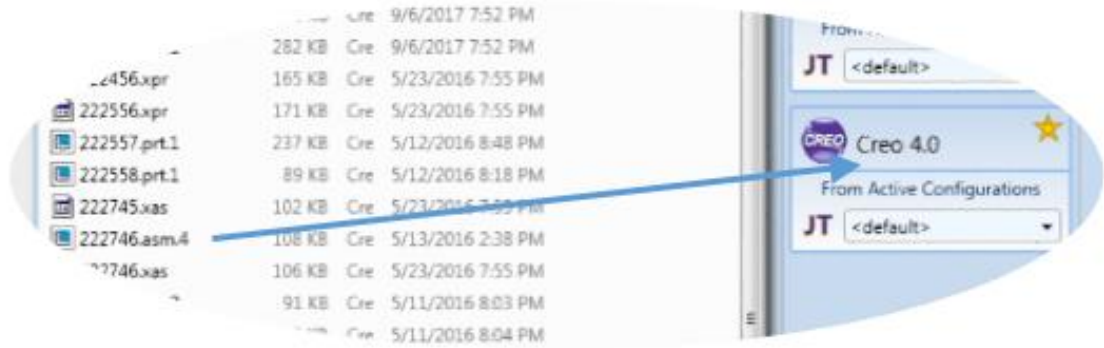

On completion, the Unified Interface will display the activity information and details from the log file created during the translation, if requested, in the Translation Activity and Output Log panes, respectively.

The generated output data can be located by selecting the translation from the Activity pane and opening the output folder:

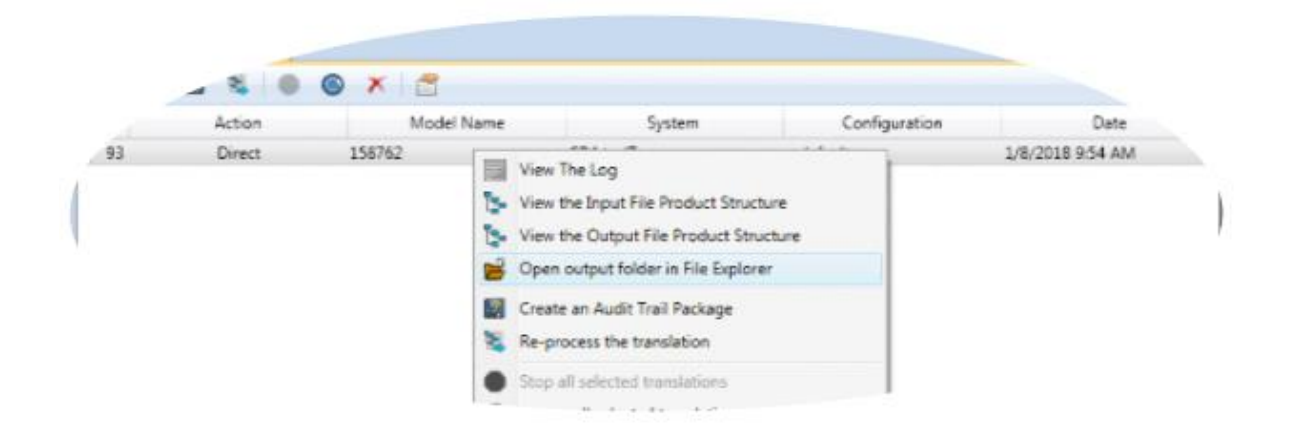

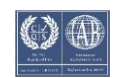

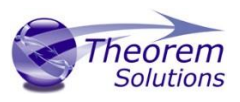

#### <span id="page-8-0"></span>Default Translation – via the Command Line

Running a translation via the command line can be carried out via the *cad\_run.cmd* file located in the **<installation\_directory>\bin** directory. The format of the command is as follows when translating from Creo to JT:

#### *<Translator\_installation\_directory>\bin\cad\_run.cmd CR[X]\_JT –i <input\_file> -o <output\_file>*

The format of the command is as follows when translating from JT to Creo:

#### *<Translator\_installation\_directory>\bin\cad\_run.cmd JT\_CR[X] –i <input\_file> -o <output\_file>*

*Note! Replace the [X] seen in the example with the version of CREO you are using E.g. for CREO 6 change to CR6.*

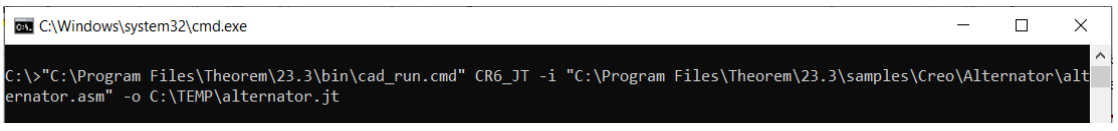

The example above will translate a CREO sample file provided within the installation and produce the following output to the target location. In this case:

#### *C:\Temp\alternator.prt*

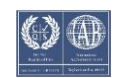

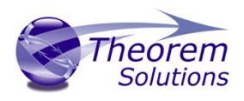

### <span id="page-9-0"></span>Translator Customization

The Theorem translator allows the information that is read from the source system and written to the target system to be tailored via a set of user specified arguments. Commonly used arguments are supported via the Unified Interface, with Advanced Arguments being described within this document for use in the Unified Interface or via the Command Line invocation.

#### <span id="page-9-1"></span>Common Options for Creo to JT

Within the Configuration Manager panel of the Unified Interface, arguments that can be specified when publishing Creo data into JT are grouped into the following areas:

- Creo Read Those arguments that affect how data is read from JT
- JT Write Those arguments that affect how the data is written to JT
- General Those arguments that are common to ALL Publishing activities regardless of source data

#### <span id="page-9-2"></span>CREO Read Arguments

The image below shows the Creo Read arguments that are available, with their default settings:

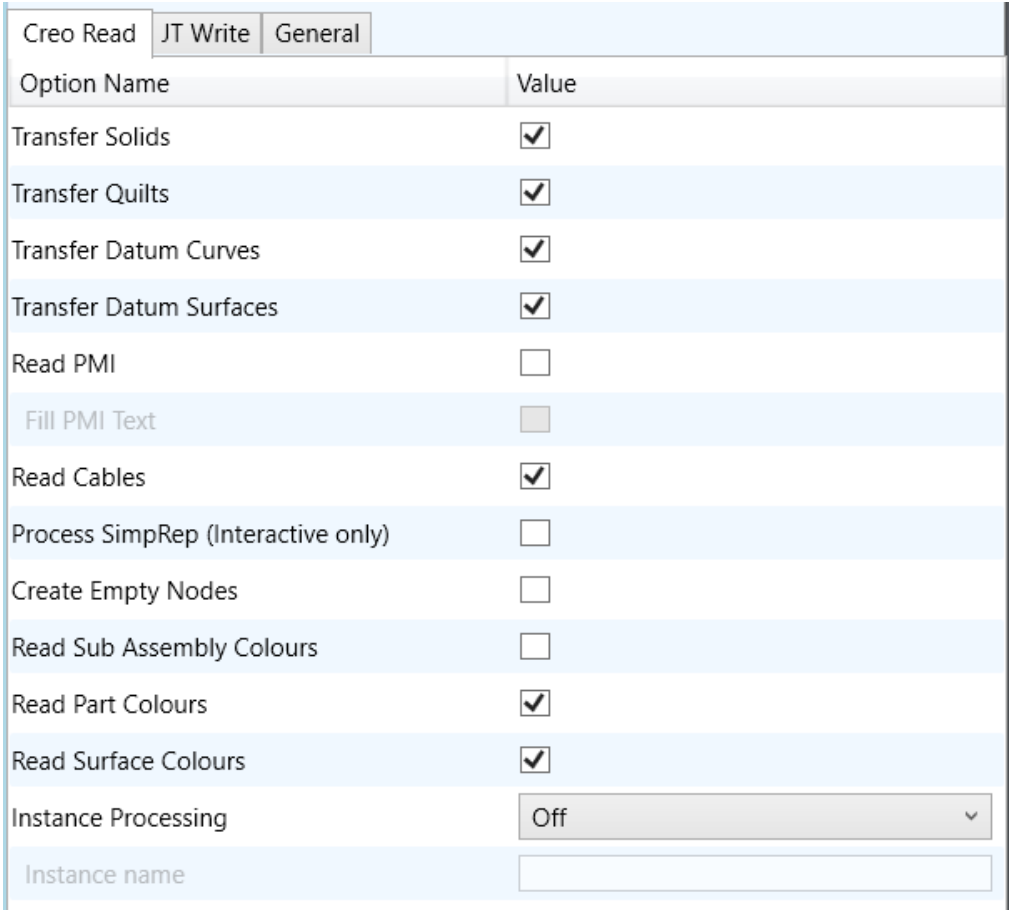

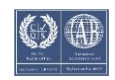

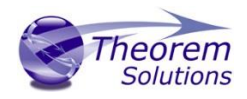

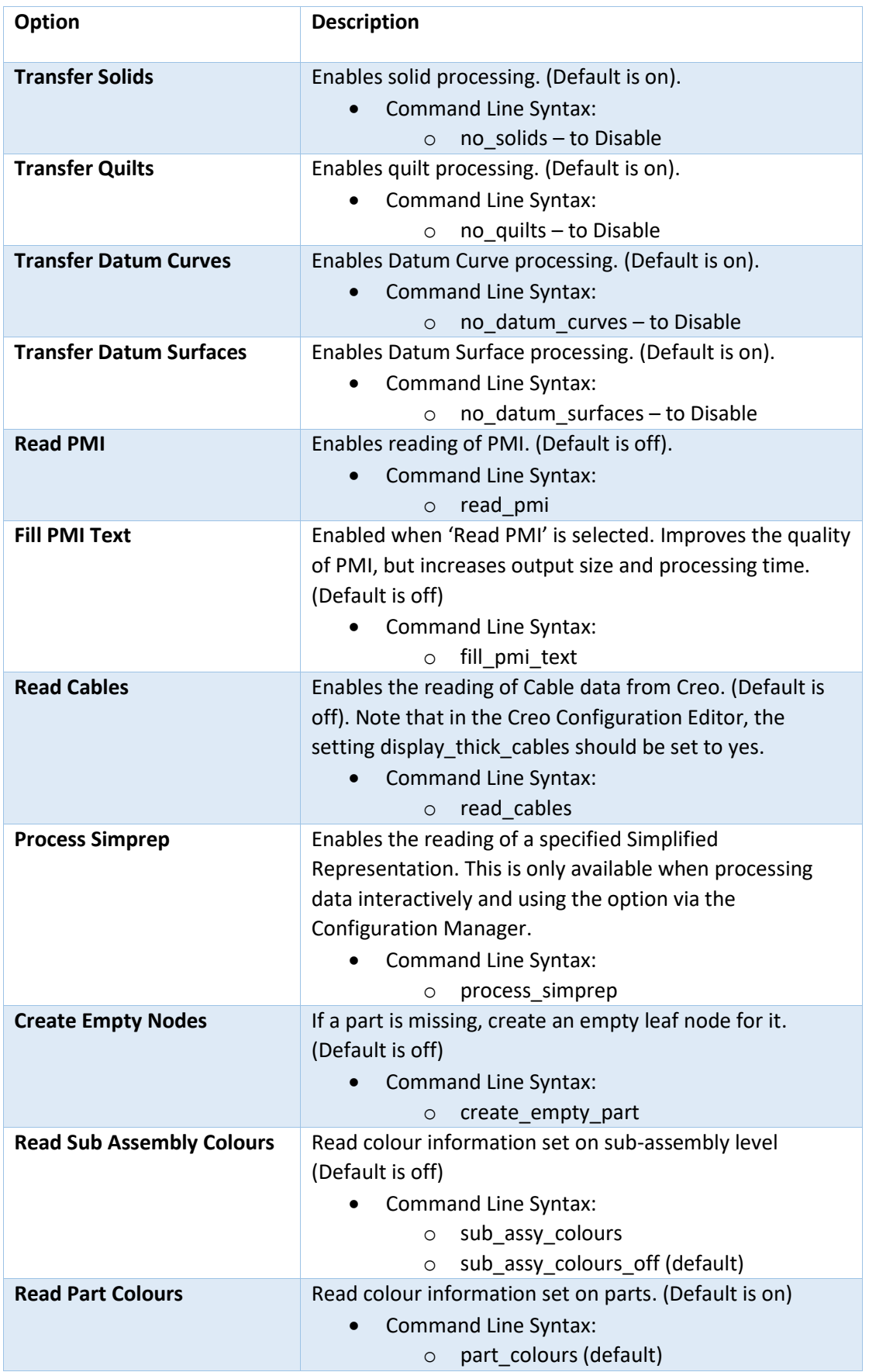

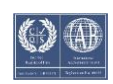

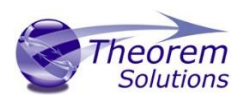

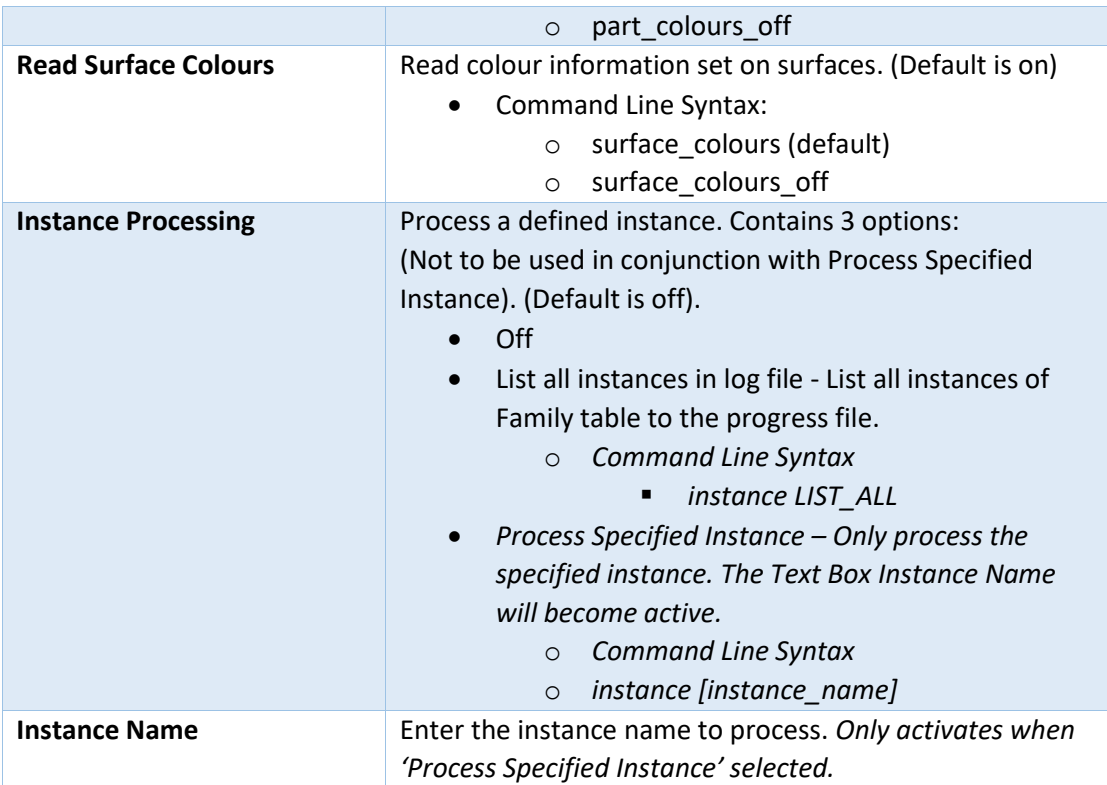

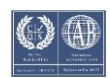

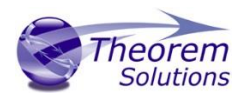

#### <span id="page-12-0"></span>JT Write Arguments

The image below shows the JT Write arguments that are available, with their default settings:

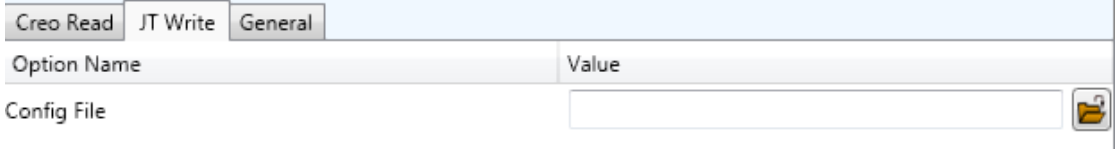

#### Each of these options is described below:

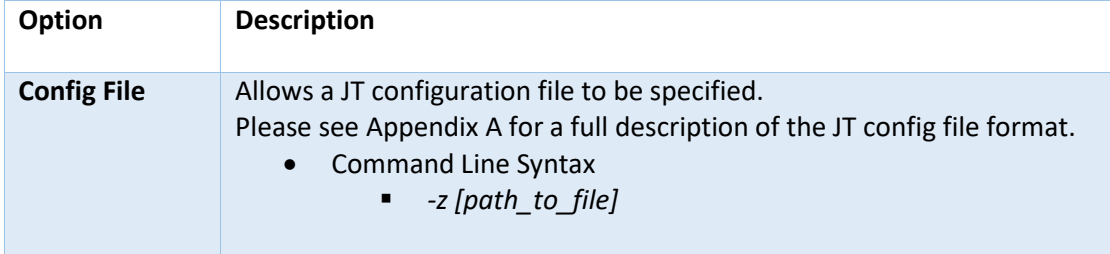

#### <span id="page-12-1"></span>Creo to JT General Arguments

The image below shows the General arguments that are available, with their default settings:

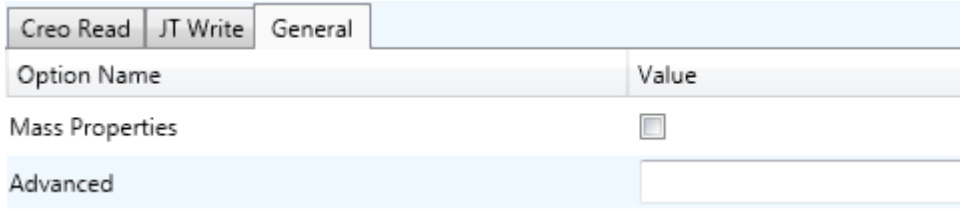

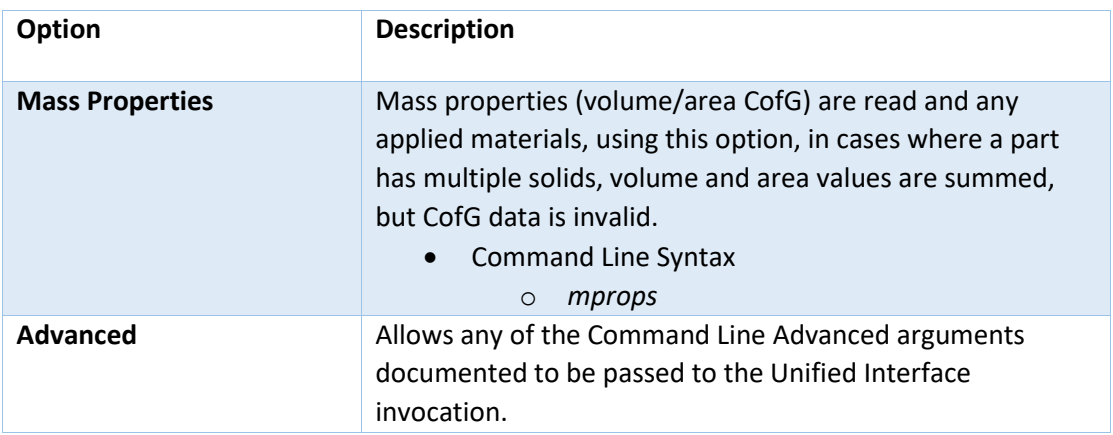

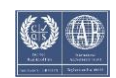

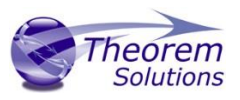

#### <span id="page-13-0"></span>Common Options for JT to Creo

Within the Configuration Manager pane of the Unified Interface, arguments that can be specified when publishing JT into Creo data are grouped into the following areas:

- JT Read Those arguments that affect how data is read from JT
- Creo Write Those arguments that affect how the data is written to Creo
- General Those arguments that are common to ALL Publishing activities regardless of source data

#### <span id="page-13-1"></span>JT Read Arguments

The image below shows the JT Read arguments that are available, with their default settings:

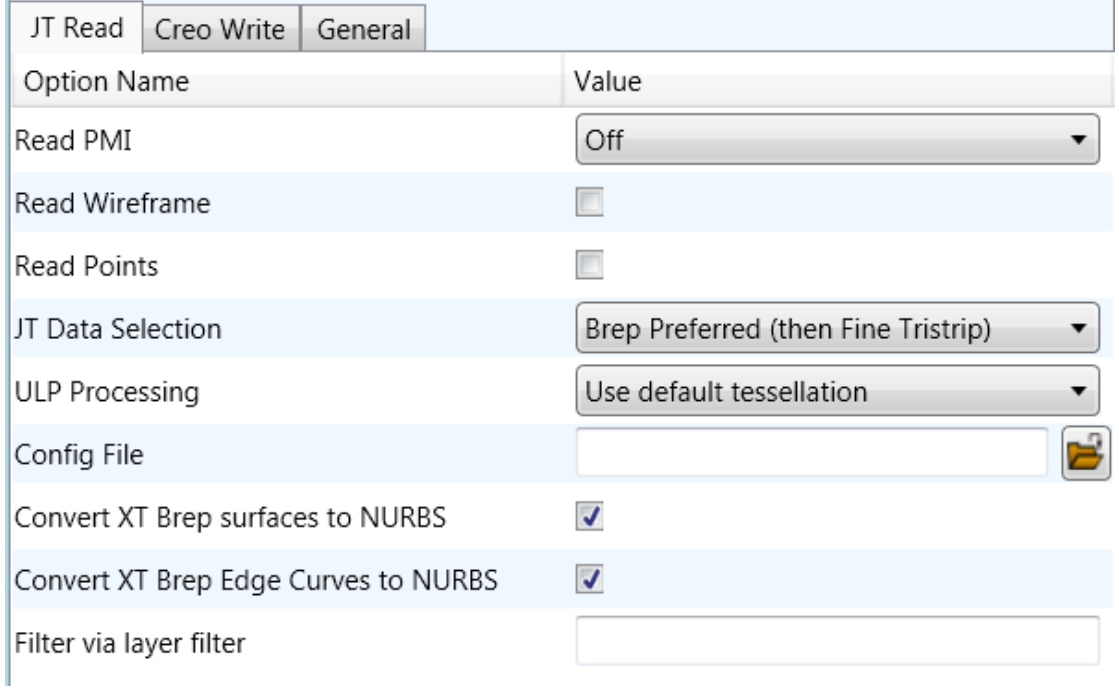

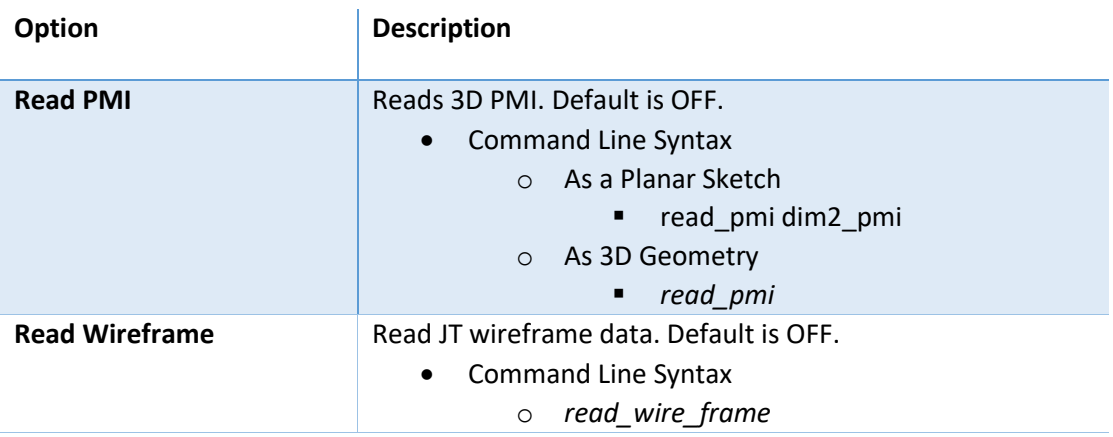

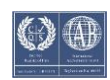

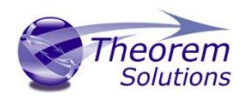

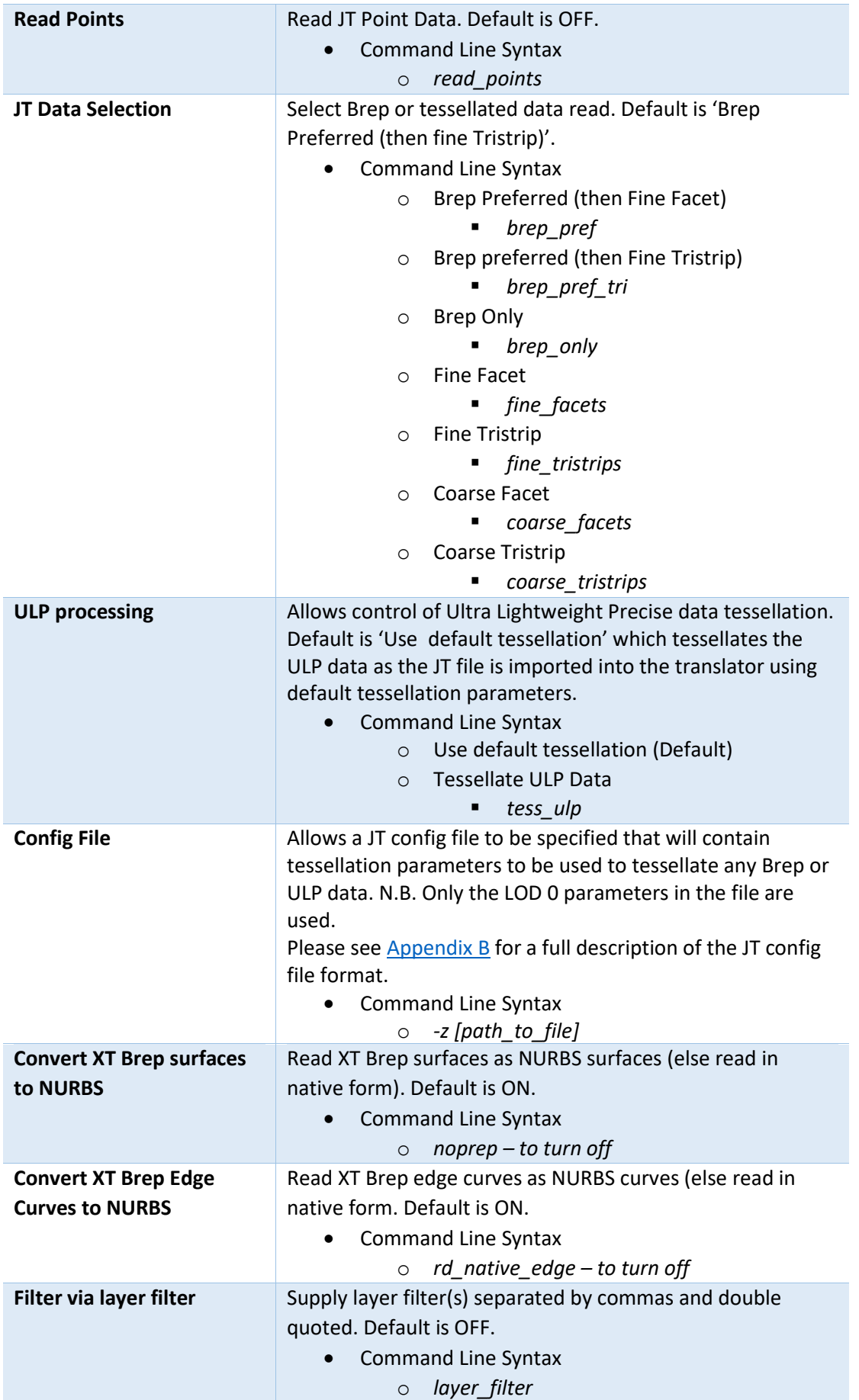

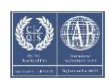

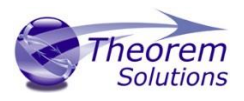

#### <span id="page-15-0"></span>Creo Write Arguments

The image below shows the Creo Write arguments that are available, with their default settings:

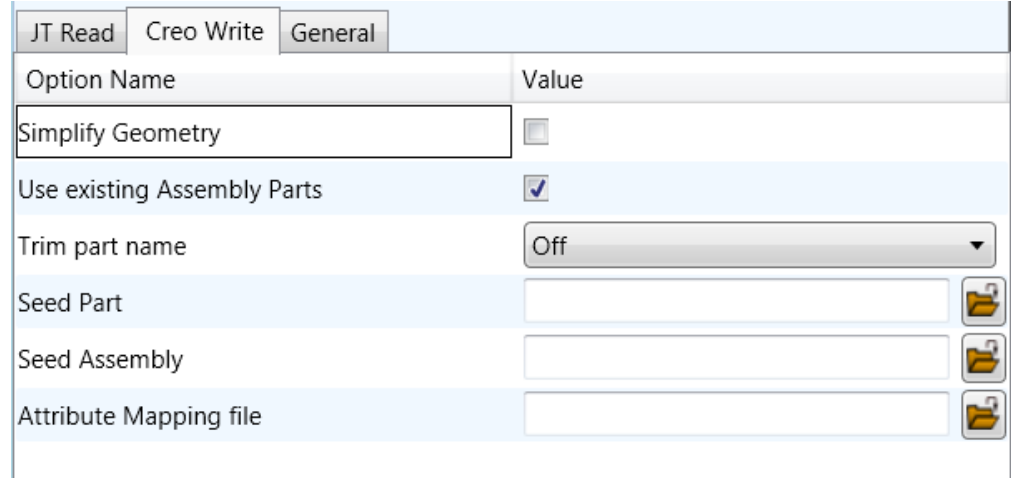

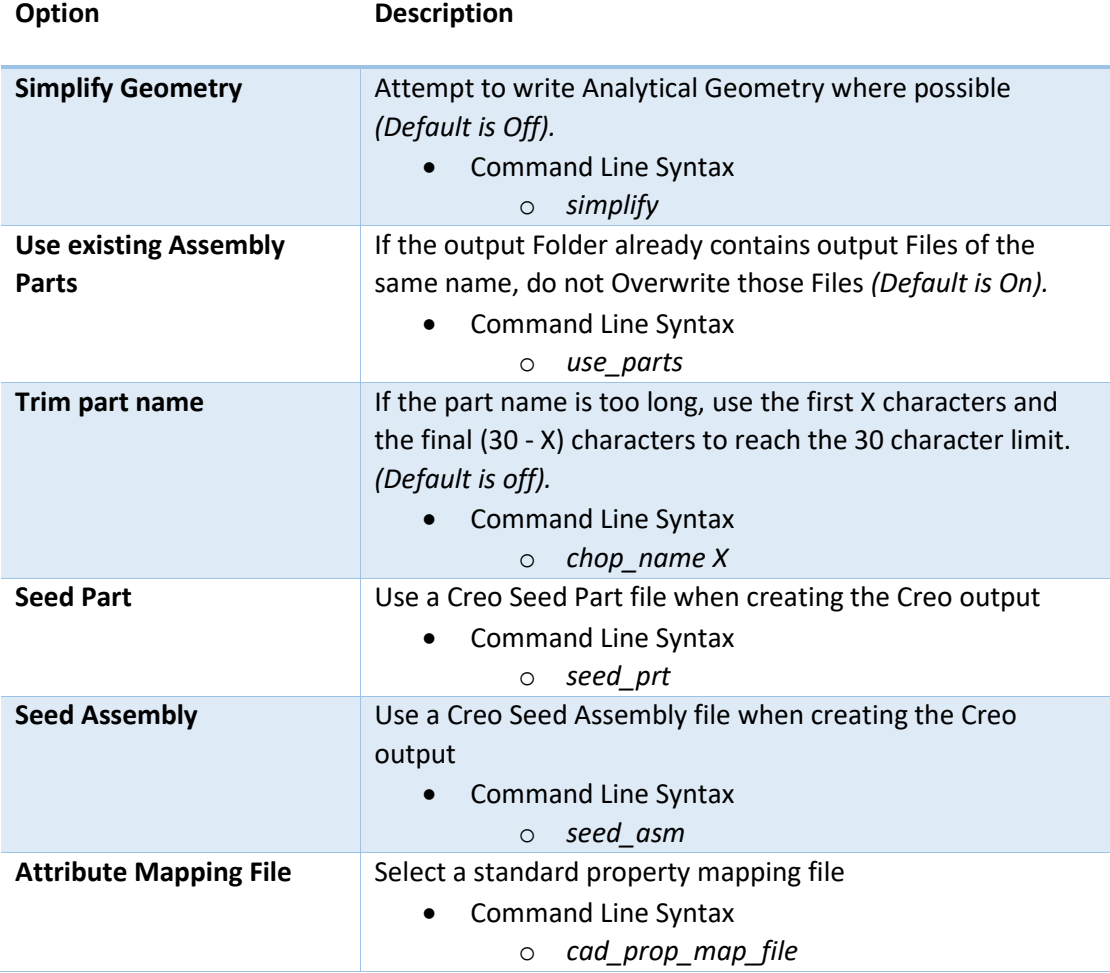

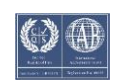

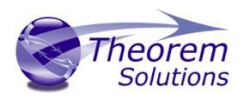

#### <span id="page-16-0"></span>JT to Creo General Arguments

The image below shows the General arguments that are available, with their default settings:

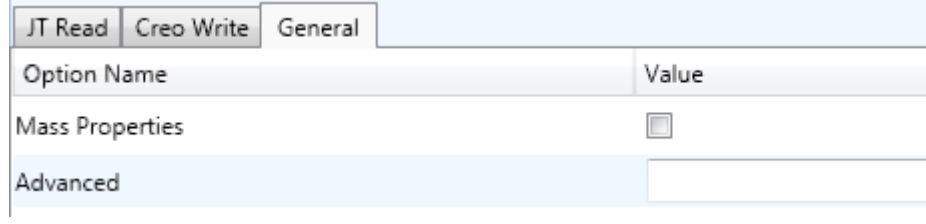

#### The option is described below:

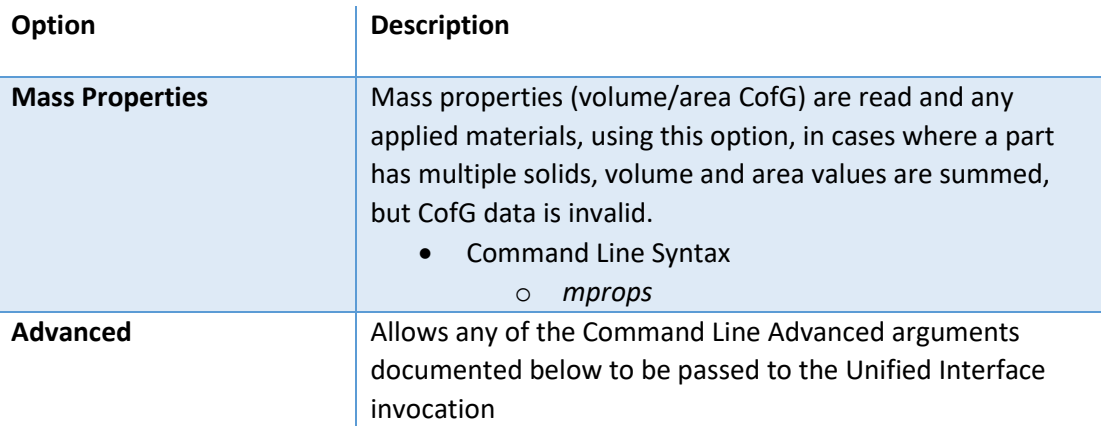

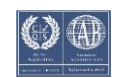

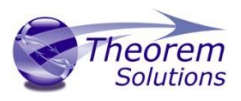

### <span id="page-17-0"></span>Command Line Advanced Arguments

Any of the advanced arguments can be added to the Command Line Invocation or to the General->Advanced field when run from within the User Interface.

<span id="page-17-1"></span>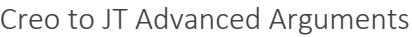

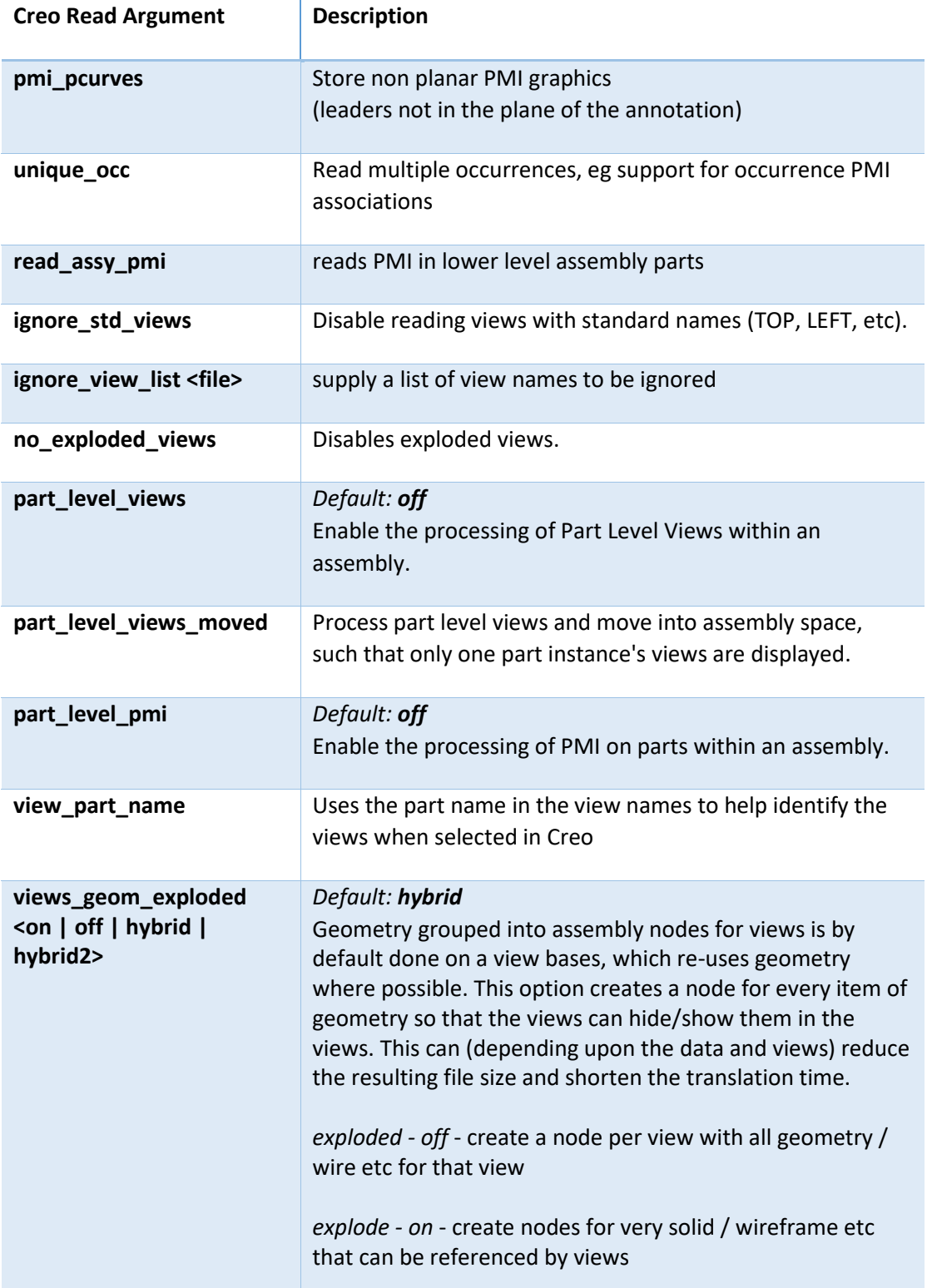

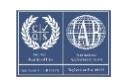

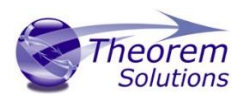

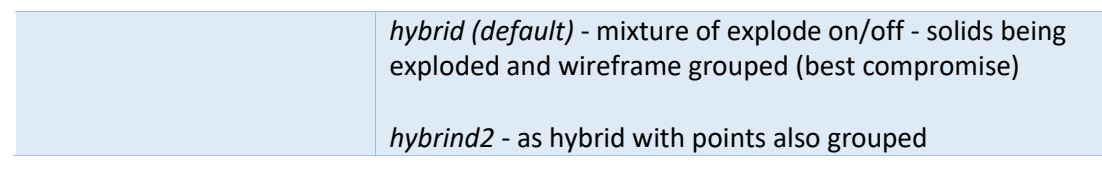

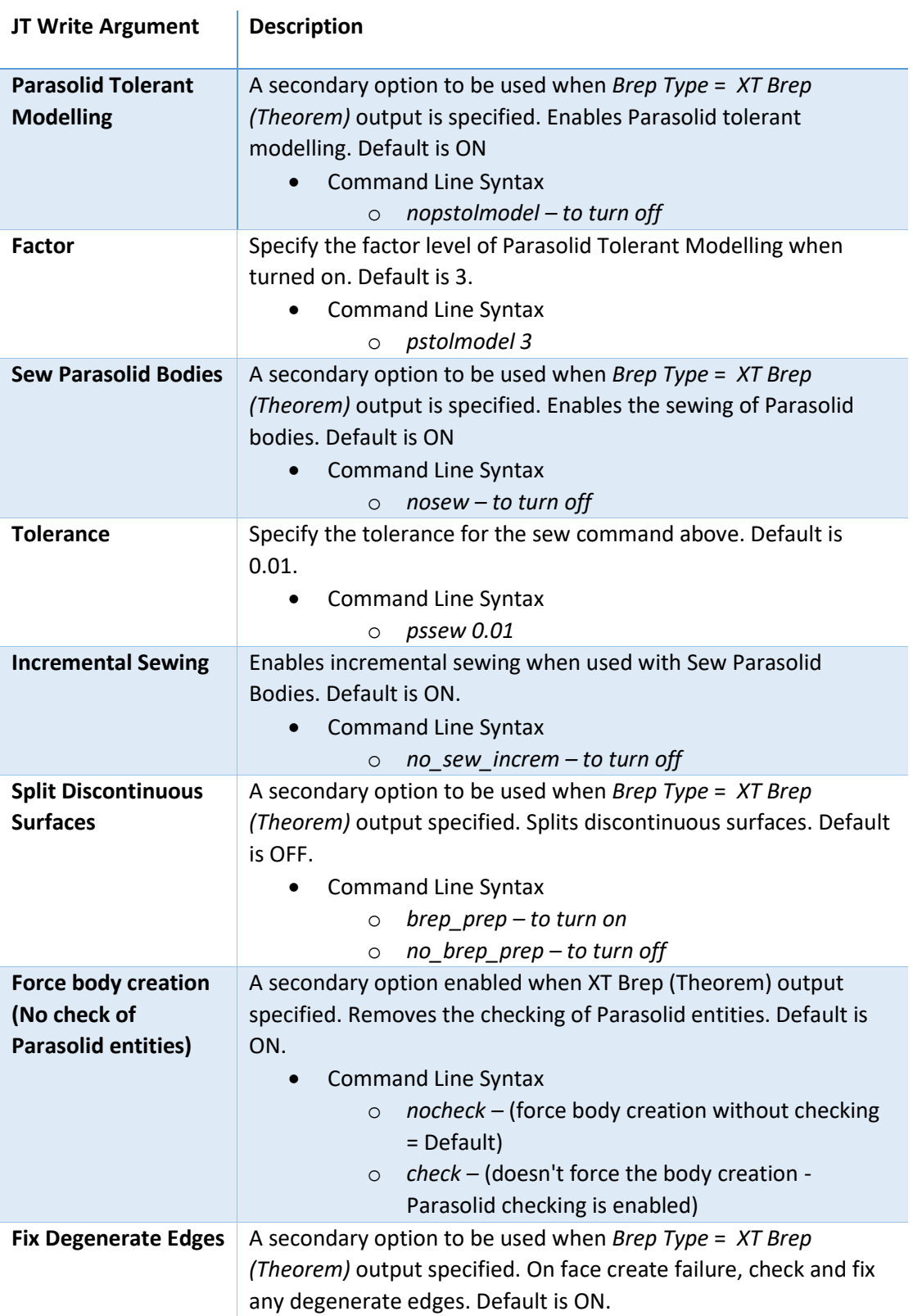

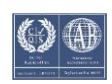

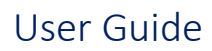

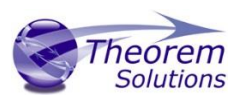

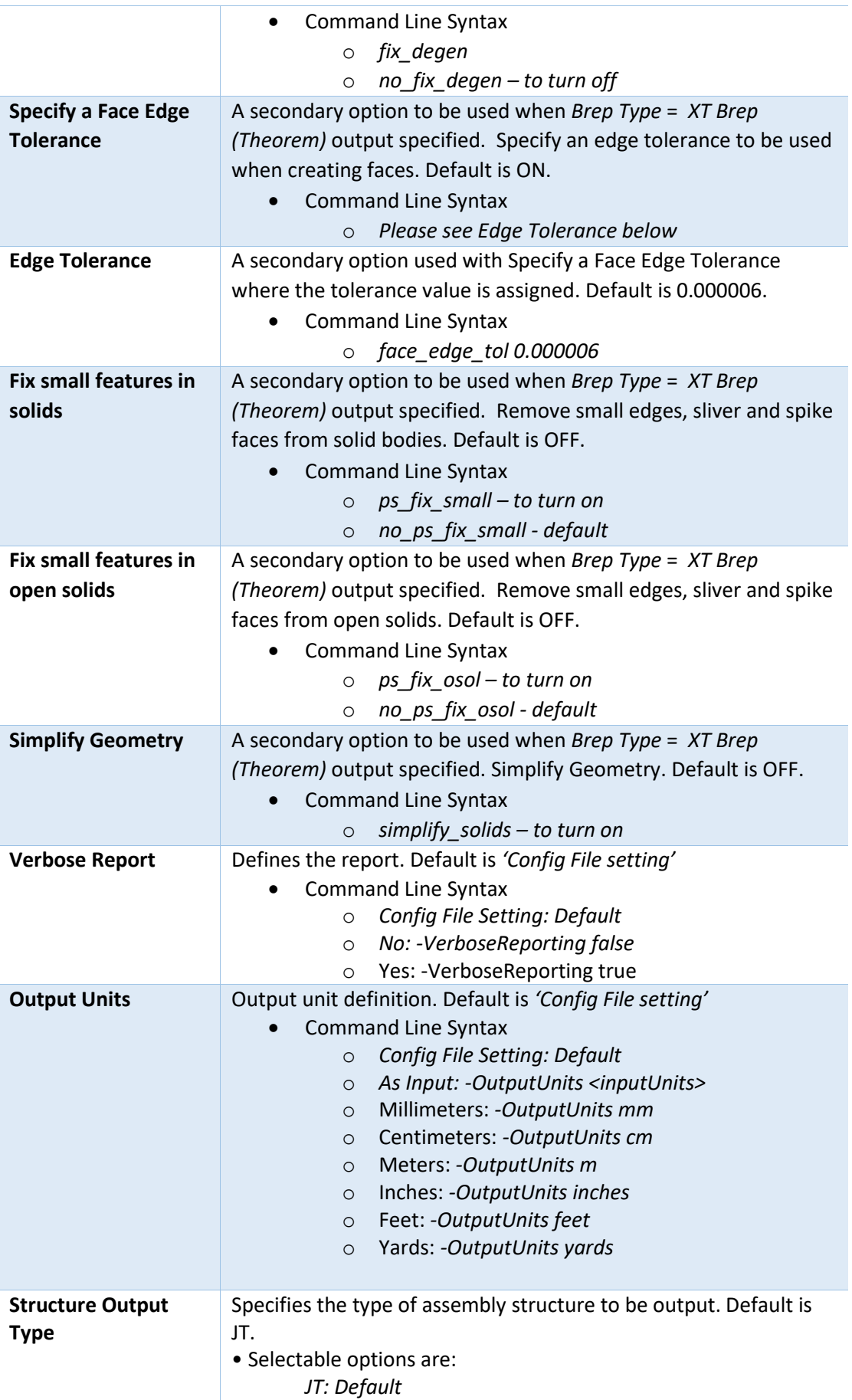

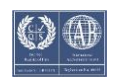

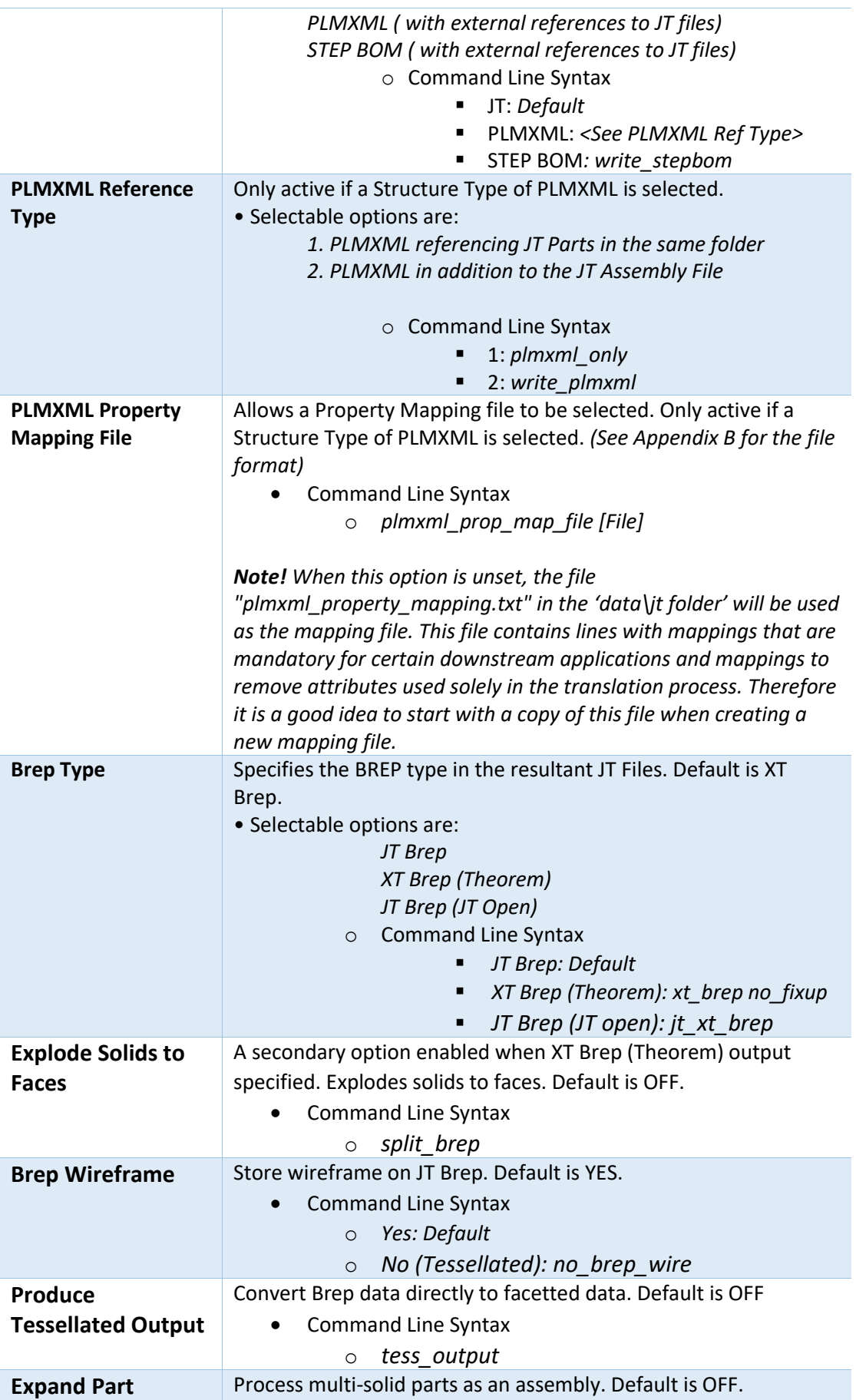

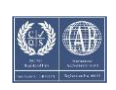

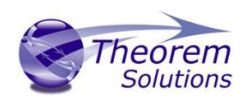

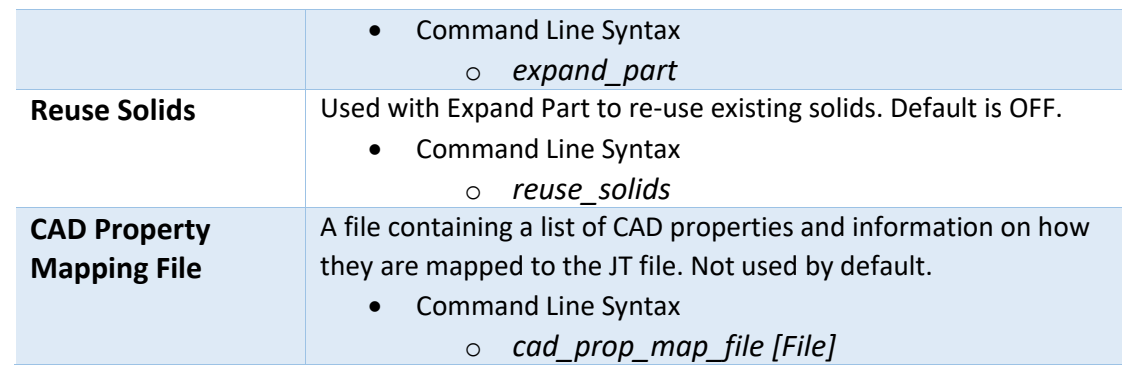

#### <span id="page-21-0"></span>JT to Creo Advanced Arguments

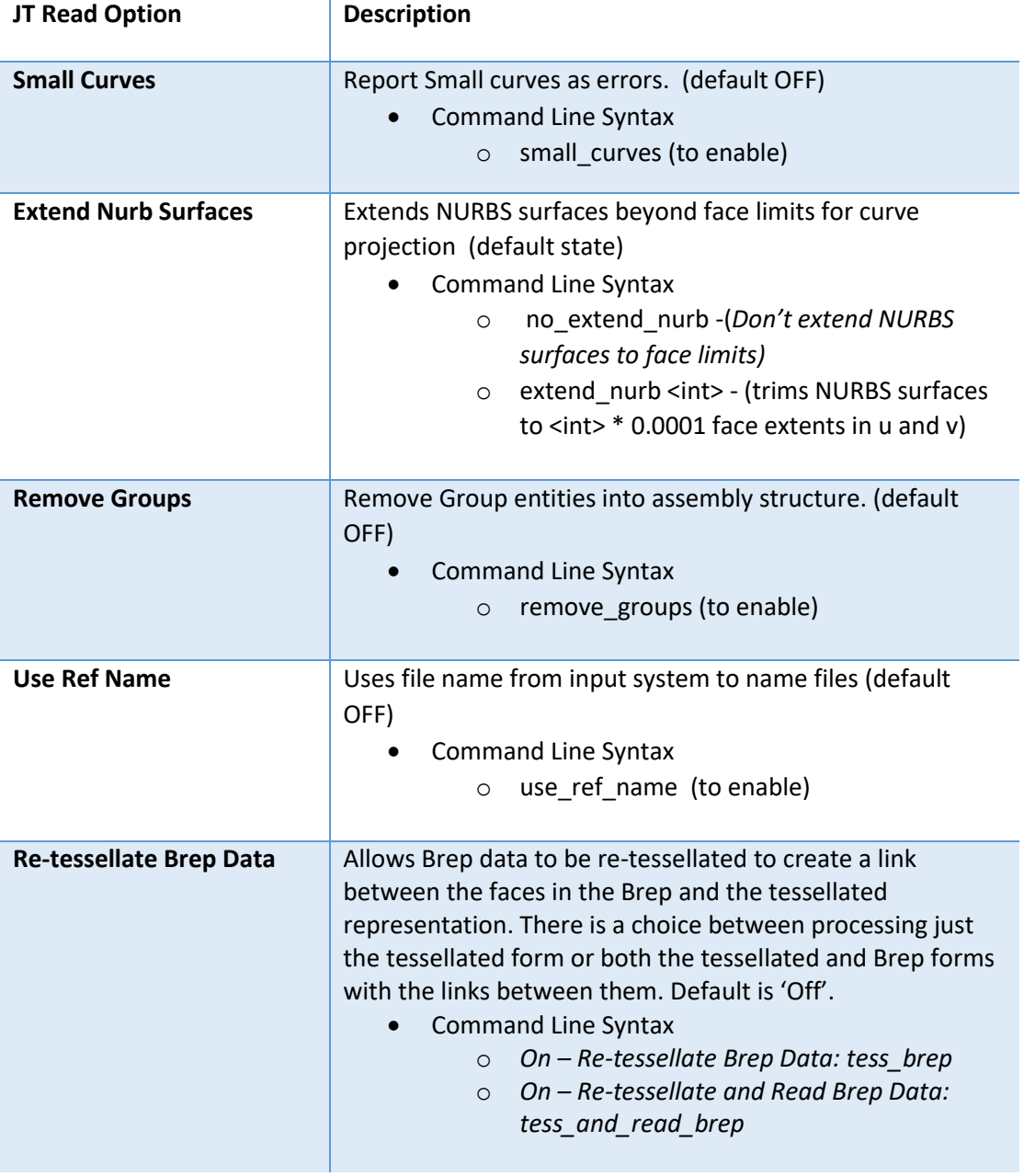

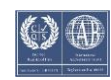

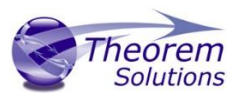

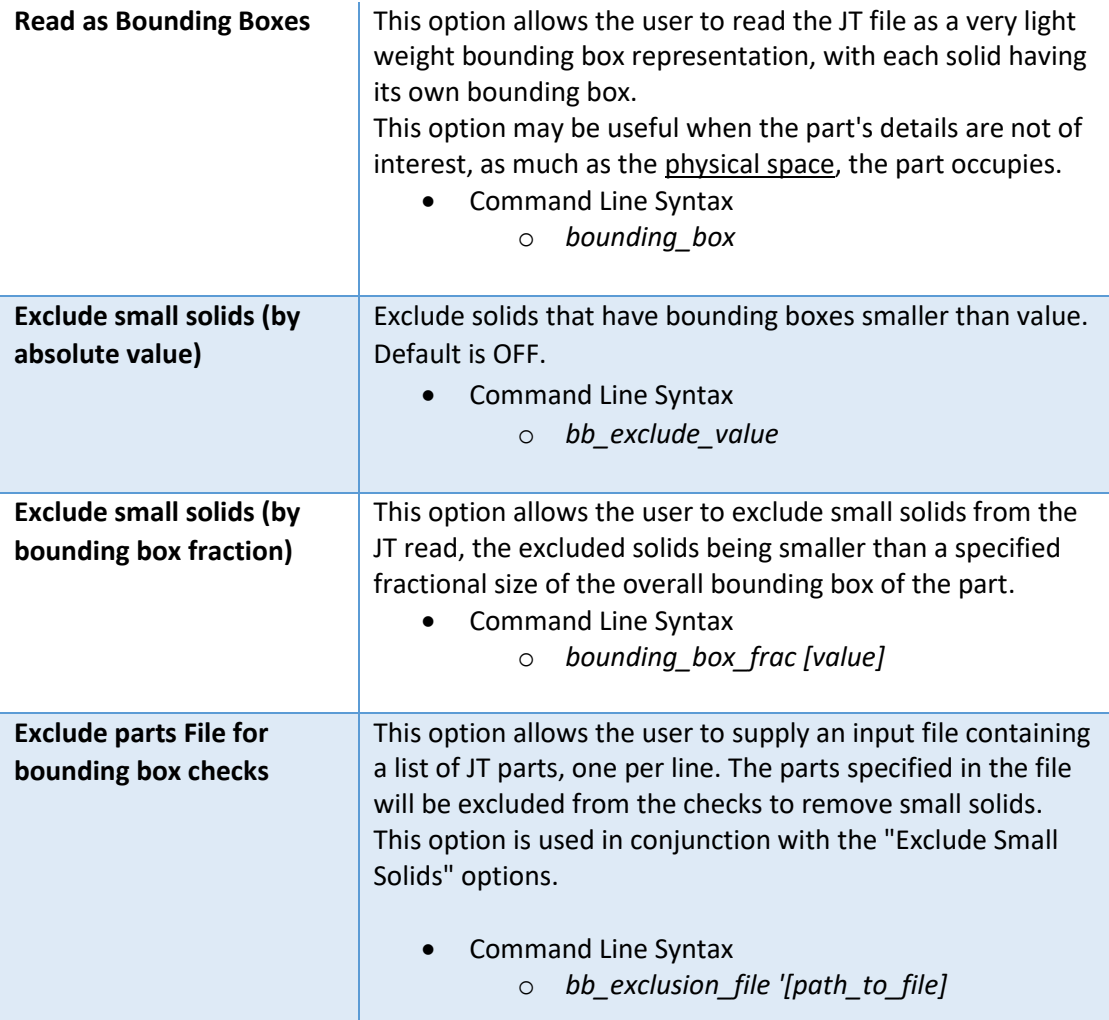

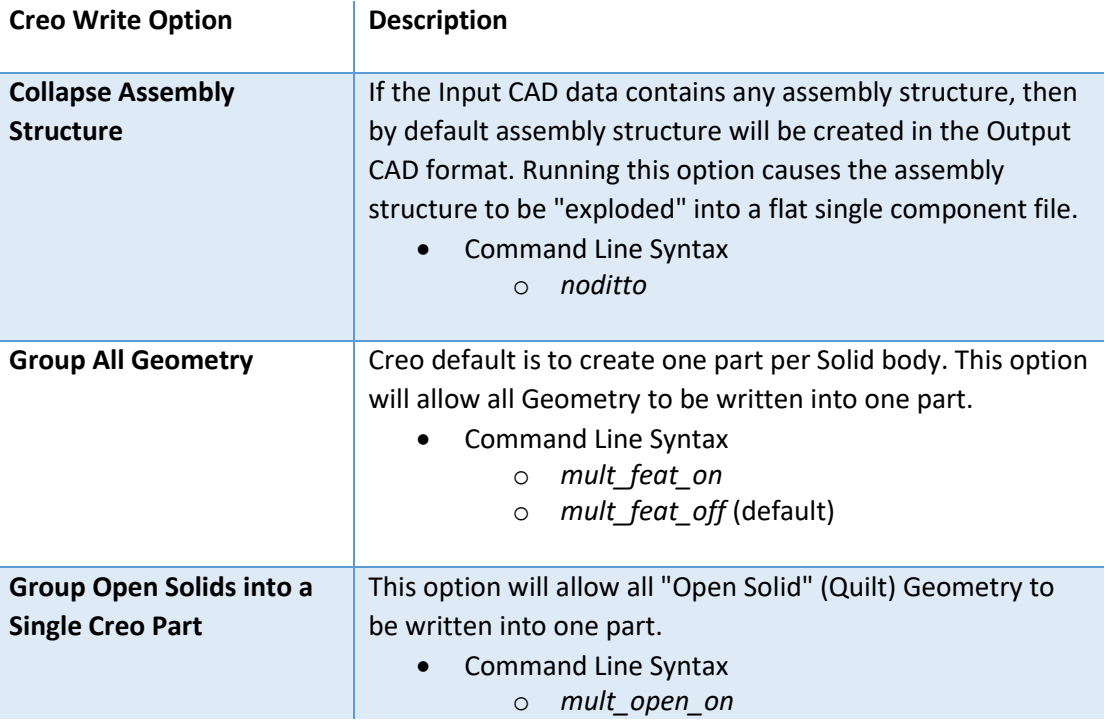

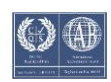

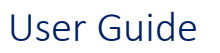

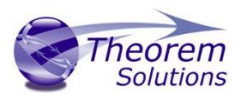

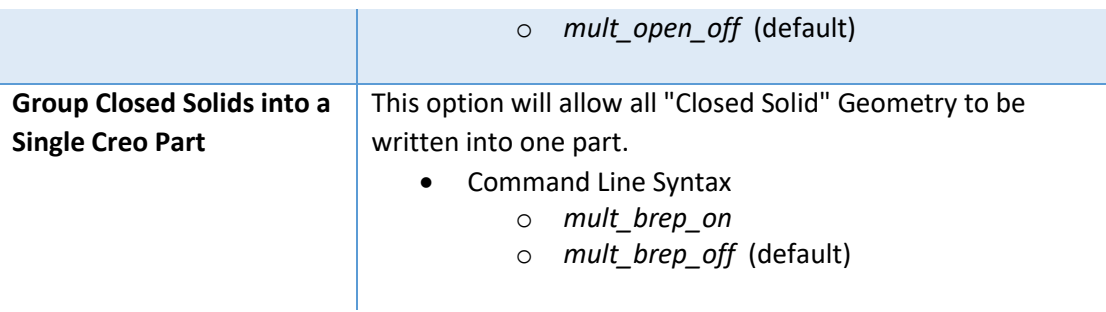

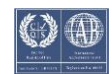

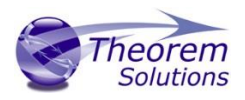

### <span id="page-24-0"></span>Appendix A – JT Configuration File

#### <span id="page-24-1"></span>Introduction

A configuration file contains the settings for your translations. The configuration file can be specified using the command line option –config or -z.

If this is not supplied the following directories will be searched in the specified order for the named configuration files : (TS\_INST = Installed directory)

**tess.config** in the directory where the translator is run

**tess.config** in TS\_INST\etc directory

Two example config files are provided in the **TS\_INST\etc** directory, a

The JT configuration file contains various sections, each containing different settings based on the section.

#### <span id="page-24-2"></span>The Setup Section

The setup options in the configuration file define how your files are translated. The setup section is the first part of the configuration file and contains a series of standard translator options.

#### **To edit setup options**

- 1. Open an existing configuration file with a text editor.
- 2. Edit the configuration file options listed in the table below.
- 3. Save the configuration with a .config extension

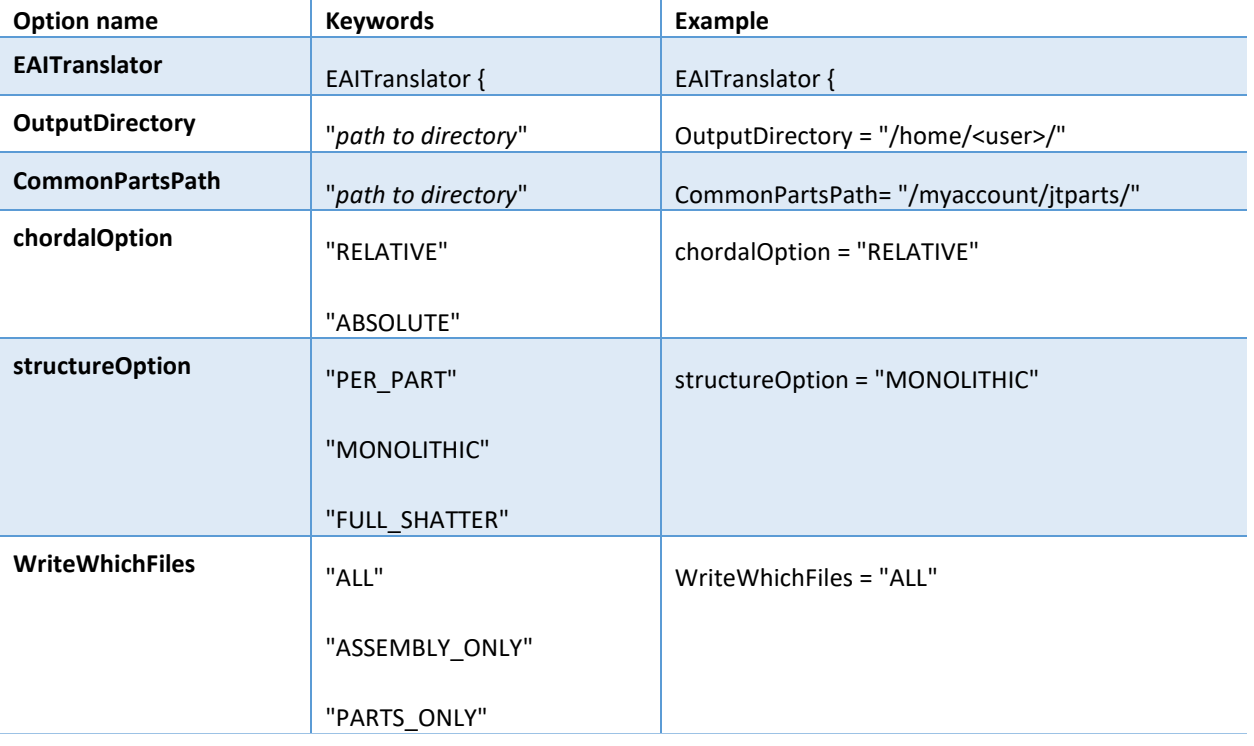

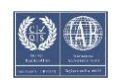

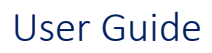

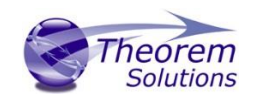

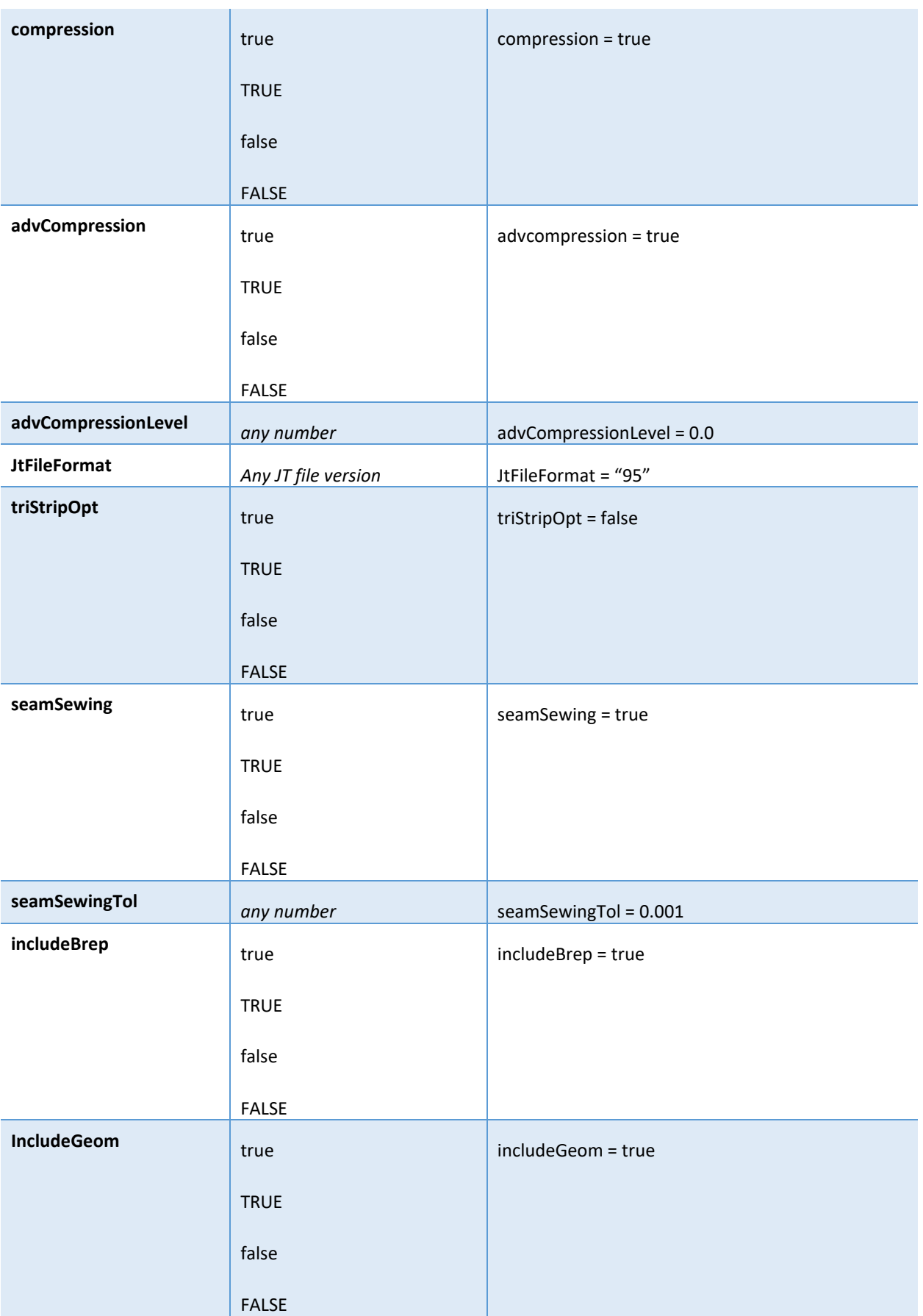

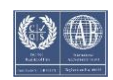

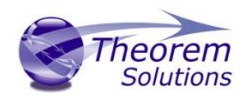

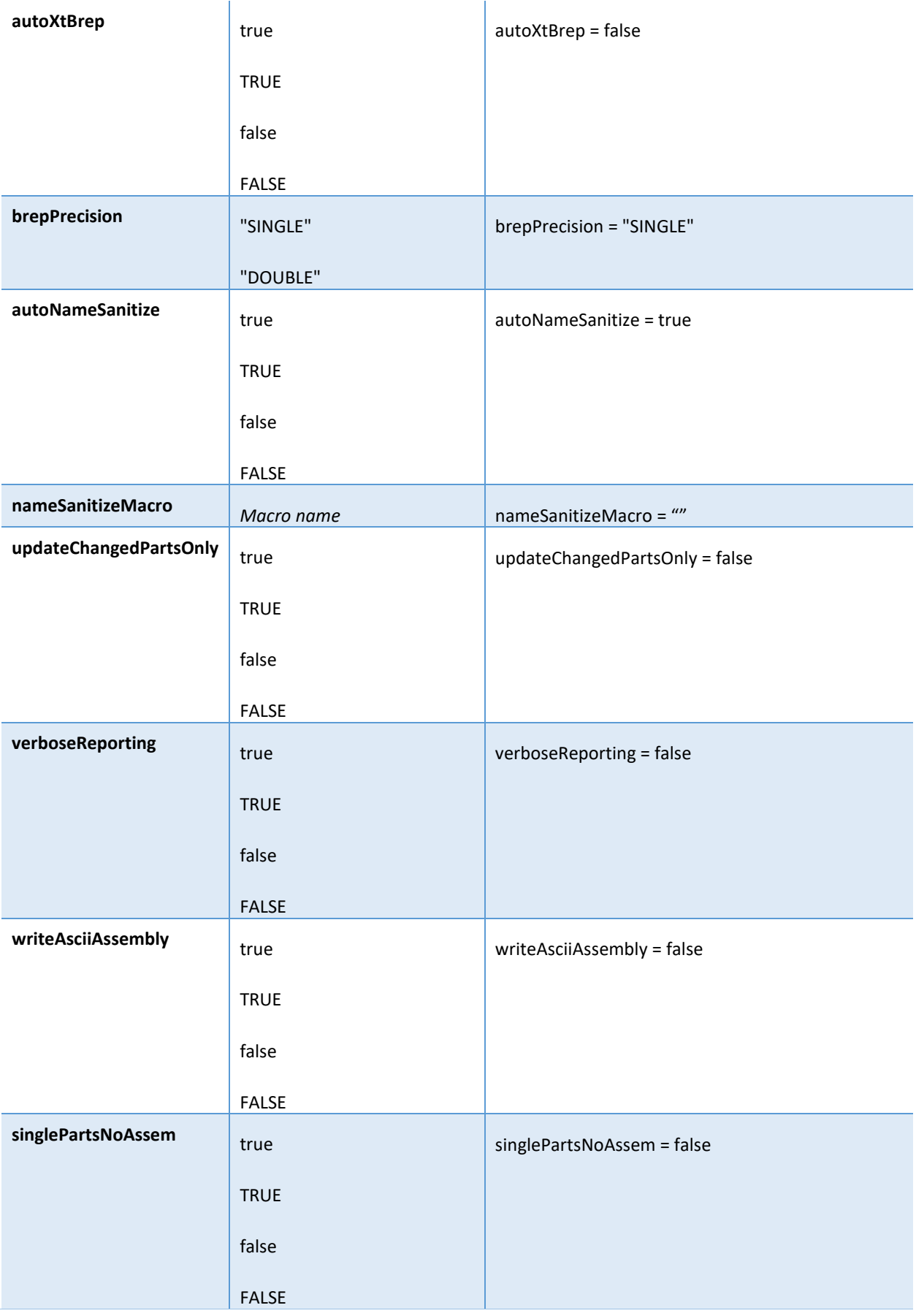

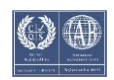

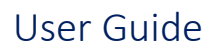

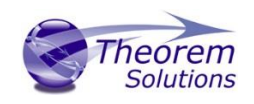

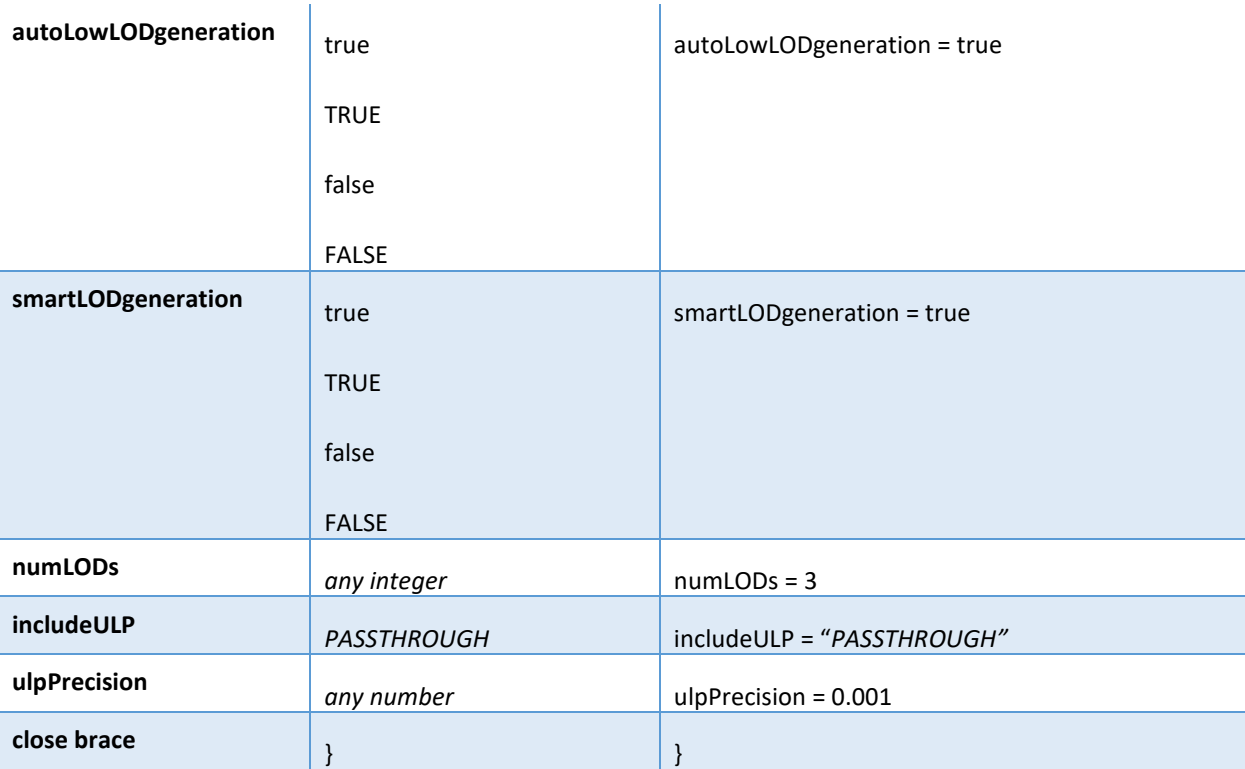

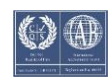

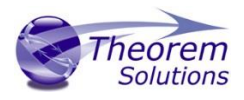

#### <span id="page-28-0"></span>The Level of Detail Section

The level of detail section of the configuration file contains the tessellation and simplification information for each level of detail in the file.

This section consists of several sets of level of detail (LOD) information, and the number of these sets depends on the number you specified on the numLODs line in the configuration file.

#### **To edit level of detail options**

- 1. Open an existing configuration file in a text editor.
- 2. Edit the configuration file options listed below.
- 3. Save the configuration with a .config extension

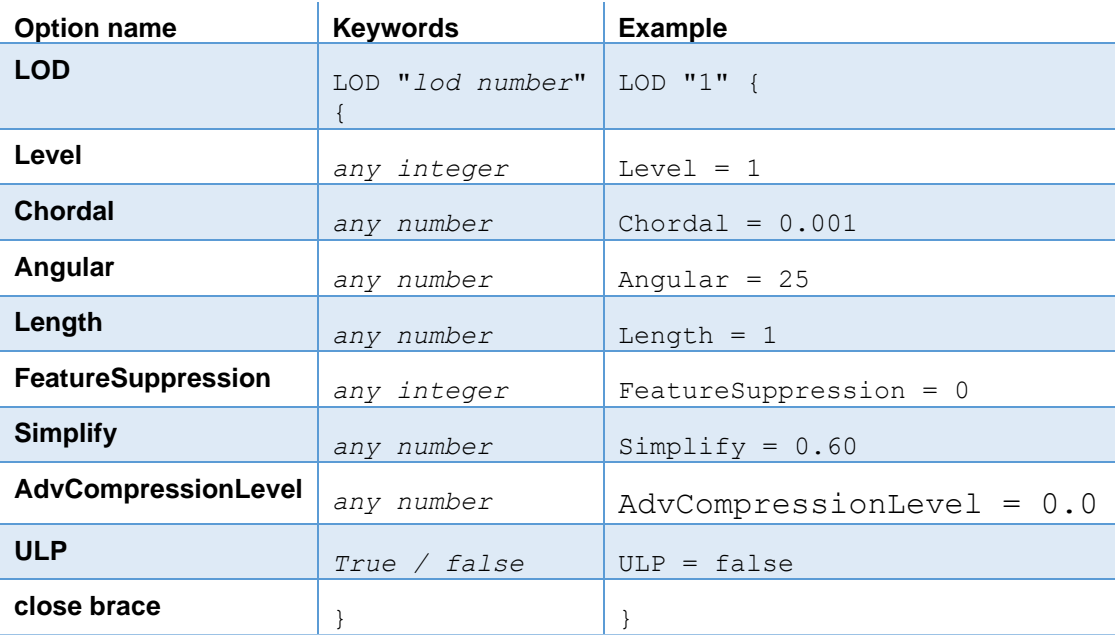

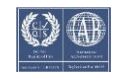

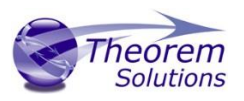

#### <span id="page-29-0"></span>The Filter Section

The filter section of the configuration file contains the filename and metadata filtering information. Edit this section if you want to change how the translator sanitizes filenames and filters metadata keys.

#### **To edit filter options**

- 1. Open an existing configuration file with a text editor.
- 2. Edit the configuration file options from the table below.
- 3. Save the configuration with a .config extension

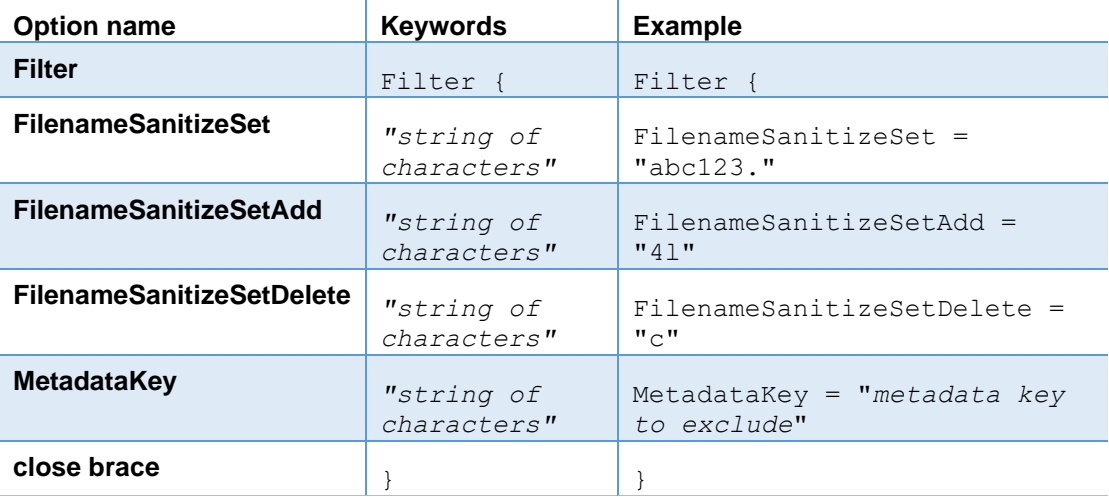

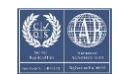

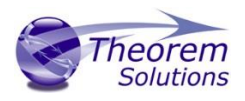

#### <span id="page-30-0"></span>The Metadata section

The metadata section sets which metadata to attach to all parts, assemblies and nodes of the model.

**Note:** Be sure to add these options to the configuration file in pairs: one line to define the metadata key and one line to define the metadata value.

#### **To edit metadata options**

- 1. Open an existing configuration file (.CONFIG) in a text editor.
- 2. Edit the configuration file options shown in the table below.
- 3. Save the configuration with a .config extension

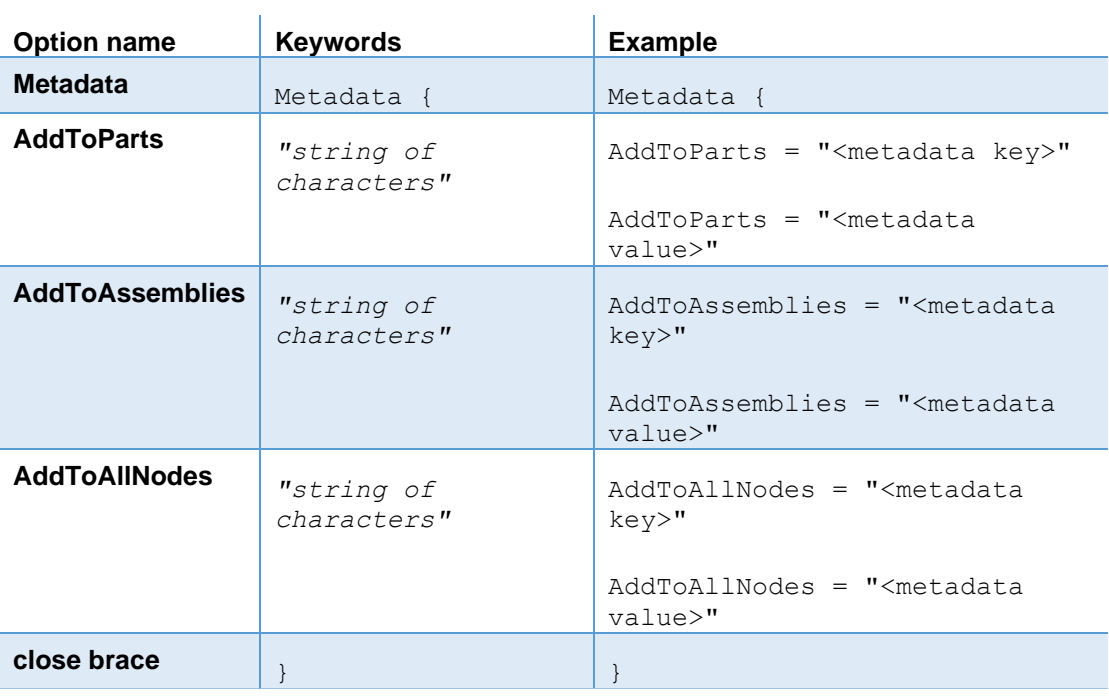

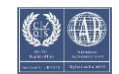

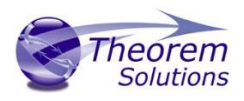

### <span id="page-31-0"></span>Appendix B – Property Mapping Files

Property mapping files are required for CAD property Mapping and PLMXML Property Mapping

A Property Mapping File is a comma separated text file containing information of how CAD properties from the source system will be mapped into the target file.

#### The format is as follows:

- Lines beginning with a "#" are treated as comment lines and are ignored.
- Any space characters will be treated as part of the item
- Lines containing a mapping must contain 6 items separated by 5 commas

The six items are :-

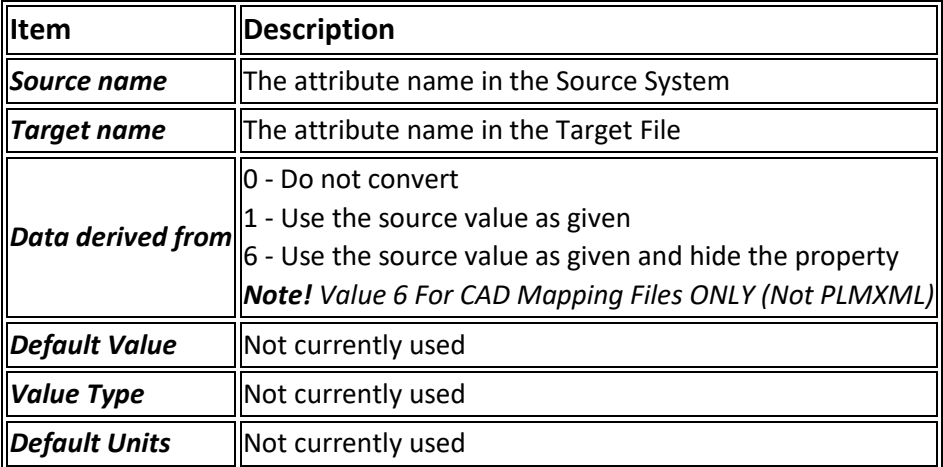

An Example of a mapping file is shown below:-

# Mapping from input attribute name to Target property name

#

# Line Format:-

# Source name,Target name,Data derived from,Default Value,Value Type,Default Units

- # Data derived from:-
- # 0 Do not convert
- # 1 Use the source values as given
- # 6 Use the source value as given and hide the property

#

\_ActivateBOM,NULL,0,0,,

\_LastModifier,NULL,0,0,,

\_Maturity,NULL,0,0,,

\_PrdVersion,NULL,0,0,,

\_ReferenceTimeStamp,NULL,0,0,,

```
Responsible, NULL, 0, 0,
```
COG M,ud\_CAD\_CENTER\_OF\_GRAVITY,1,0,,

COMPONENTS PRINCIPAL AXES ,NULL,0,0,,

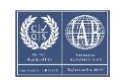

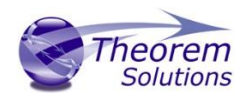

DENSITY Kg/M^3,NULL,0,0,, INERTIA MATRIX KgM2,ud\_CAD\_MOMENT\_OF\_INERTIA,1,0,, INERTIA VOLUME M^3,ud\_CAD\_VOLUME,1,0,, INERTIA WET AREA M^2,ud\_CAD\_SURFACE\_AREA,1,0,, MASS Kg,ud\_CAD\_MASS,1,0,, PRINCIPAL MOMENTS KgM^2,NULL,0,0,, FILESAVETIME,File Last Modified,1,0,, LOCALE,LOCALE,1,0,, Masterdata Version,Masterdata Version,1,0,, Material Details,Material Details,1,0,, PART\_NUMBER,PART\_NUMBER,1,0,, MPARTNAME,Source Model Name,1,0,, Source,SourceName,1,0,,

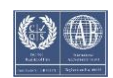